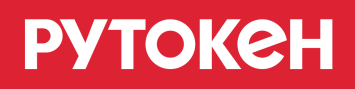

# **Установка драйверов, настройка и эксплуатация устройств Рутокен**

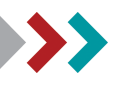

© 2019 Компания «Актив»

# **В этом документе**

Данный документ содержит ответы на следующие вопросы:

#### **Общие вопросы**

Для чего используются устройства Рутокен? (см.стр. [3](#page-2-0))

Что необходимо для подключения устройств Рутокен? (см. стр. [3](#page-2-0))

Как правильно эксплуатировать и хранить устройства Рутокен? (см. стр. [26\)](#page-25-0)

#### **Для Microsoft Windows**

Как установить комплект "Драйверы Рутокен для Windows"? (см. стр. [4\)](#page-3-0)

Как установить комплект "Драйверы Рутокен для Windows" из командной строки? (см. стр. [6\)](#page-5-0)

Как создать файлы отчета об установке комплекта "Драйверы Рутокен для Windows" (при возникновении проблем с установкой)? (см. стр. [8](#page-7-0))

Как обновить комплект "Драйверы Рутокен для Windows" ? (см. стр. [9\)](#page-8-0)

Как проверить работу устройства Рутокен в Windows? (см. стр. [12\)](#page-11-0)

Как удалить комплект "Драйверы Рутокен для Windows" ? (см. стр. [13](#page-12-0) )

#### **Для Apple macOS**

Как установить драйвер Рутокен S? (см. стр. [15\)](#page-14-0)

Как проверить работу устройства Рутокен? (см. стр. [20](#page-19-0))

#### **Для GNU/Linux**

Как установить драйвер Рутокен S в операционных системах на базе GNU/Linux? (см. стр. [21\)](#page-20-0)

Как проверить работу устройства Рутокен? (см. стр. [24](#page-23-0))

Как удалить драйвер Рутокен S в операционных системах на базе GNU/Linux? (см. стр. [25](#page-24-0))

# <span id="page-2-0"></span>**Общая информация**

Устройства Рутокен используются для хранения и предъявления персональной информации: ключей шифрования, сертификатов, лицензий, удостоверений и других данных.

Устройство Рутокен в формате USB-токена подключается к USB-порту компьютера.

Устройство Рутокен с разъемом Type-C подключается к порту USB Type-C компьютера или мобильного устройства.

Для работы со смарт-картами Рутокен необходим считыватель смарт-карт.

Для работы с NFC-картой необходимо устройство со встроенным NFC-модулем.

Для работы со смарт-картами и USB-токенами Рутокен Lite и Рутокен ЭЦП должен быть установлен CCIDдрайвер, который обычно входит в стандартную поставку операционной системы Windows.

Для ОС Microsoft Windows XP/2000/2003 может потребоваться дополнительная установка CCID-драйвера.

Для работы с Рутокен S в ОС Windows необходимо установить специальный комплект "Драйверы Рутокен для Windows".

Для работы в СКЗИ КриптоПро CSP со всеми смарт-картами и USB-токенами, кроме Рутокен S, установка комплекта драйверов не является обязательной.

•

# <span id="page-3-0"></span>**Установка комплекта "Драйверы Рутокен для Windows" .**

Для работы с Рутокен S установите комплект драйверов.

Актуальная версия комплекта драйверов доступна по ссылке:

<https://www.rutoken.ru/support/download/drivers-for-windows/>

- 1. Перед началом установки комплекта драйверов рекомендуется закрыть все работающие приложения и отсоединить устройства Рутокен от компьютера.
- 2. Для установки комплекта драйверов необходимы права администратора системы.

Для установки комплекта драйверов:

1. Запустите программу установки комплекта драйверов для Windows и нажмите на кнопку **[Установить]**.

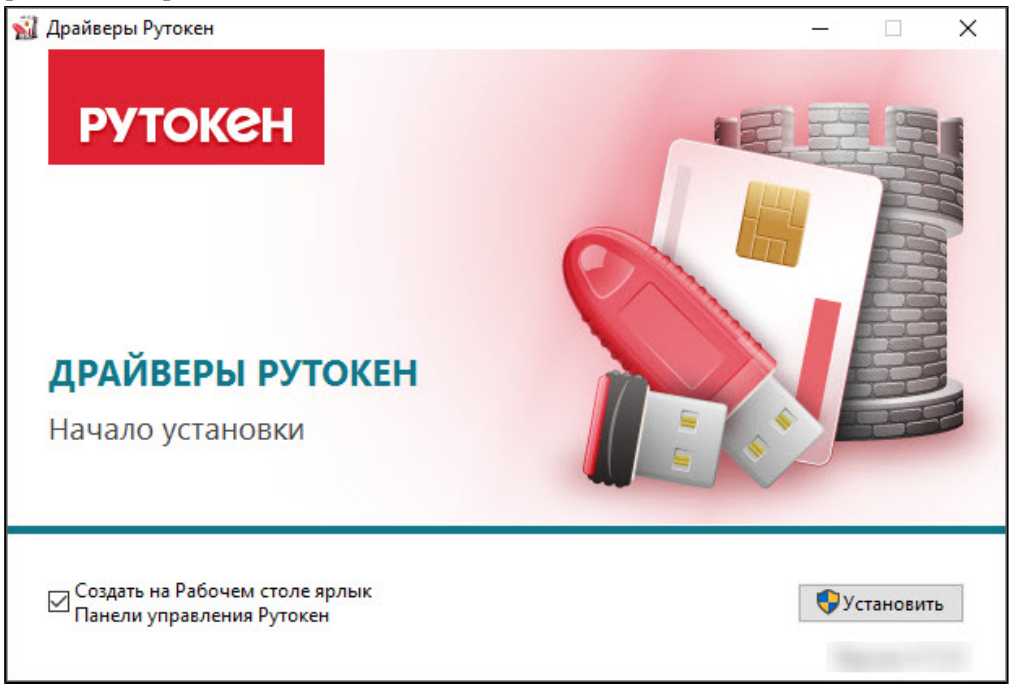

2. В окне с запросом на разрешение изменений на компьютере нажмите на кнопку **[Да]**. В результате запустится процесс установки комплекта драйверов.

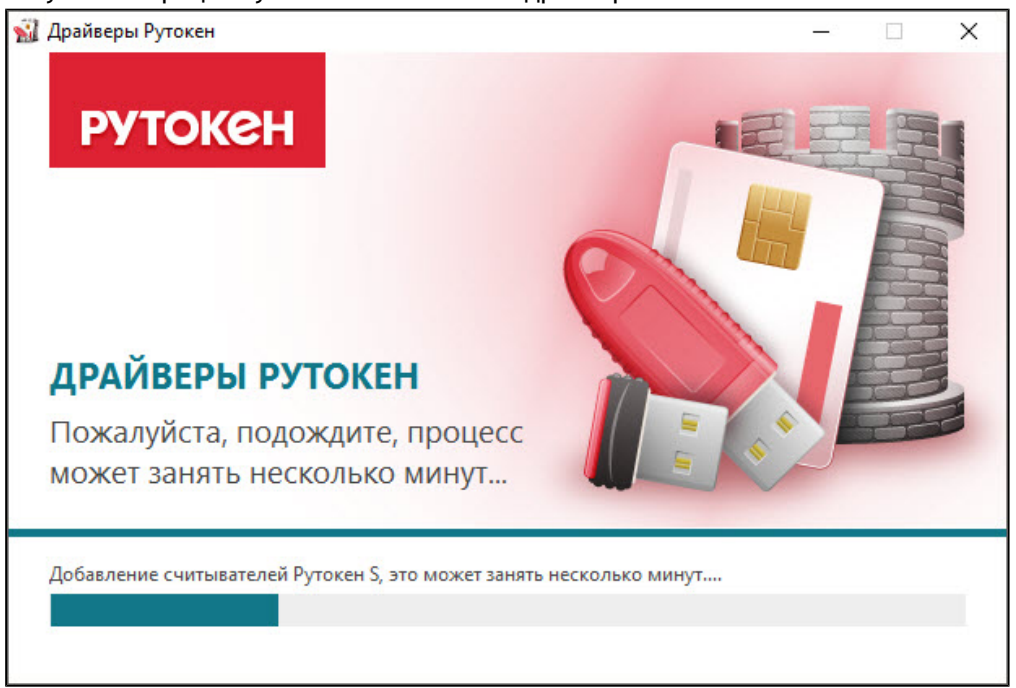

3. После завершения процесса установки нажмите на кнопку **[Закрыть]**.

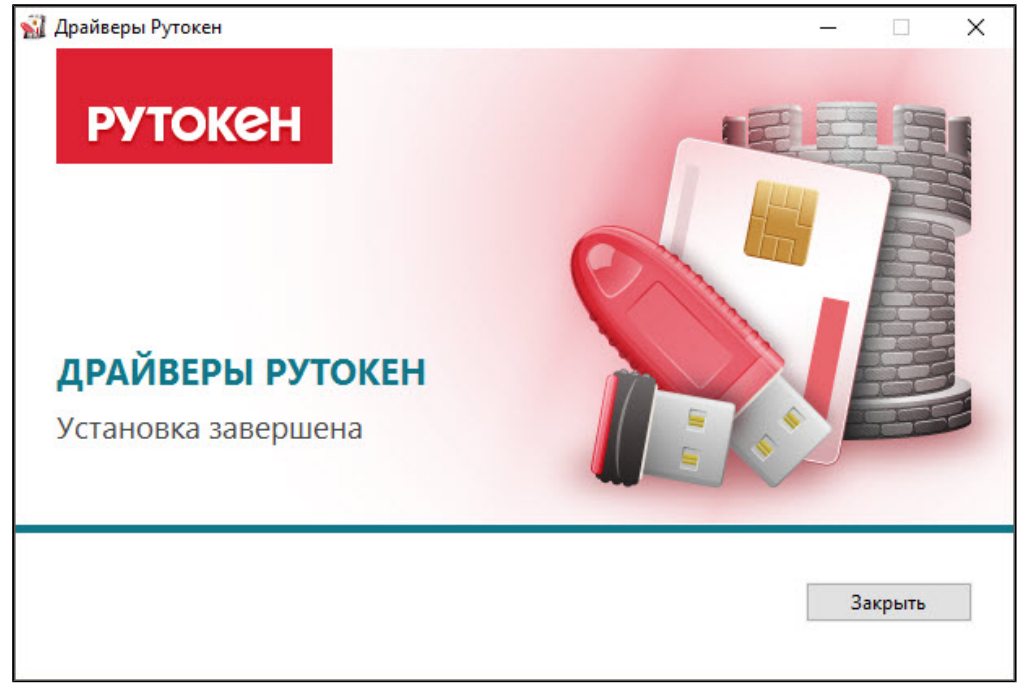

4. Подключите устройство Рутокен к компьютеру.

# <span id="page-5-0"></span>**Установка комплекта "Драйверы Рутокен для Windows" из командной строки .**

Использование опций командной строки предоставляет возможность установки, переустановки и удаления комплекта "Драйверы Рутокен для Windows" с дополнительными опциями, задаваемыми ключами установки:

- в «пассивном режиме» с индикацией хода процесса;
- в «тихом режиме» без отображения графического интерфейса;
- с указанием местоположения файла отчета.

При необходимости опции можно комбинировать.

Более подробная информация о ключах инсталлятора указана в разделе [Параметры командной строки](#page-26-0)  [инсталлятора.](#page-26-0)

Для вывода справки по опциям командной строки необходимо набрать следующую команду: **<путь к файлу rtDrivers.exe>\rtDrivers.exe /HELP**

Пример команды:

#### **C:\Users\user\Downloads\rtDrivers.exe /HELP**

Для установки комплекта драйверов **в обычном режиме** необходимо набрать команду:

#### **<путь к файлу rtDrivers.exe>\rtDrivers.exe**

Пример команды:

#### **C:\Users\user\Downloads\rtDrivers.exe**

Пользователю будет представлен графический интерфейс с возможными вариантами действий:

- установка, если комплект драйверов не был установлен на компьютере;
- переустановка, если комплект драйверов той же версии был установлен на компьютере ранее;
- удаление.

Для установки комплекта драйверов без отображения пользовательского интерфейса используйте **«тихий режим»** — опция **/quiet** .

Для установки, переустановки или удаления комплекта драйверов с отображением только прогресса установки используйте **«пассивный режим»** — опция **/passive.** Никаких дополнительных действий при этом не потребуется.

Чтобы задать поведение установщика в **«пассивном»** или **«тихом»** режимах, следует добавить в командную строку одну из опций: **/install**, **/repair** или **/uninstall**. Для передачи инсталлятору ключей необходимо указать их со значениями через пробел. Например:

для установки комплекта драйверов в **«пассивном режиме»** необходимо ввести команду: **<путь к файлу rtDrivers.exe>\rtDrivers.exe /PASSIVE** Пример команды: **C:\Users\user\Downloads\rtDrivers.exe /PASSIVE**

для переустановки или восстановления комплекта драйверов в **«тихом режиме»** необходимо ввести команду:

**<путь к файлу rtDrivers.exe>\rtDrivers.exe /QUIET /REPAIR** Пример команды: **C:\Users\user\Downloads\rtDrivers.exe /QUIET /REPAIR**

- для удаления комплекта драйверов в **«пассивном режиме»** необходимо ввести команду: **<путь к файлу rtDrivers.exe>\ rtDrivers.exe /PASSIVE /UNINSTALL** Пример команды: **C:\Users\user\Downloads\rtDrivers.exe /PASSIVE /UNINSTALL**
- для передачи ключей инсталлятора (количество виртуальных считывателей "0", кэшировать PINкод — "Нет") необходимо ввести команду: **<путь к файлу rtDrivers.exe>\ rtDrivers.exe VIRTRDR=0 CACHEPIN=NO** Пример команды: **C:\Users\user\Downloads\rtDrivers.exe VIRTRDR=0 CACHEPIN=NO**

Добавление опции **/NORESTART** в командную строку предотвратит перезагрузку компьютера во время работы программы установки, даже если она необходима по объективным причинам.

После установки драйверов с опцией **/NORESTART** рекомендуется перегрузить компьютер перед первым использованием устройства Рутокен.

•

# <span id="page-7-0"></span>**Создание файлов отчета об установке комплекта "Драйверы Рутокен для Windows" .**

При обращении в техническую поддержку Рутокен, в случае возникновения проблем с установкой комплекта "Драйверы Рутокен для Windows", рекомендуется прилагать к описанию отчеты об установке.

Файлы отчета о ходе процесса установки комплекта драйверов создаются автоматически в каталоге временных файлов. По умолчанию их можно найти по следующему пути : **"[Системный диск]\Users\[Текущий пользователь]"**

Пример пути для Windows 7:

**C:\Users\user\AppData\Local\Temp**

В Windows XP путь к файлам отчета будет иметь вид: **"[Системный диск]\Documents and Settings\[Текущий пользователь]\Local Settings\Temp\"**

Существует два вида файлов отчета: основной и расширенный.

**Основной** файл отчета содержит информацию о работе оболочки установщика.

**Расширенный** файл отчета содержит информацию о ходе установки MSI-пакета.

Имя основного файла отчета имеет вид:

**Rutoken\_Drivers\_[YYYYMMDDHHMMSS].log**, где **YYYY** — год, **MM** — месяц, **DD** — день, **HH** — часы, **MM**  минуты, **SS** — секунды (дата и точное время установки).

Имя расширенного файла отчета имеет вид:

**Rutoken\_Drivers\_[YYYYMMDDHHMMSS]\_000\_rtDrivers.[разрядность ОС].msi.log**, где дата и время установки интерпретируется так же, как и в имени основного файла отчета, а разрядность ОС может быть равна **x86** или **x64**.

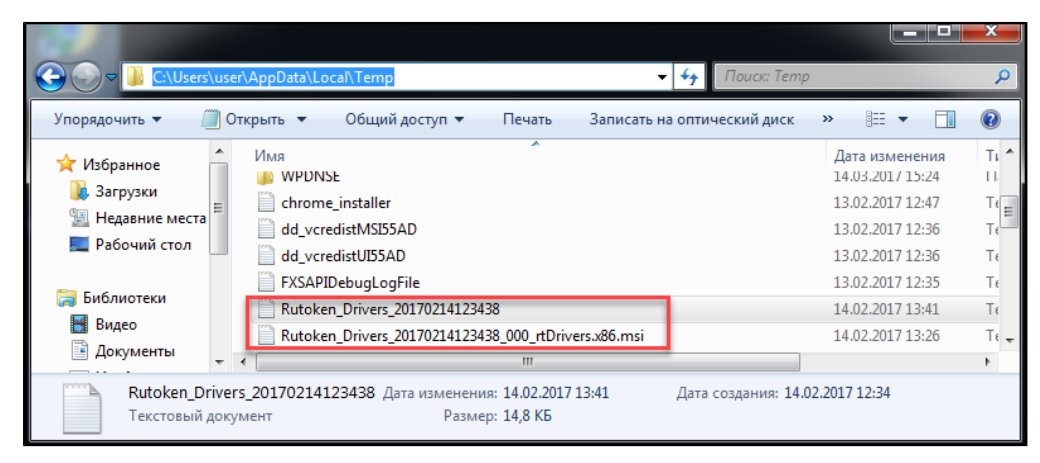

Имя и расположение файла отчета можно задавать при помощи опции:

**<путь к файлу rtDrivers.exe>\ rtDrivers.exe /log "Путь к файлу отчета/Имя файла отчета"**

•

Если путь или имя содержат пробелы, то указываемое значение следует заключать в кавычки. При использовании этой опции необходимо указывать папку, содержимое которой доступно для изменения текущему пользователю.

# <span id="page-8-0"></span>**Обновление комплекта "Драйверы Рутокен для Windows" .**

Периодически возникает потребность в обновлении комплекта драйверов.

В новые версии драйверов могут быть добавлены новые функции и исправлены ошибки в работе существующих функций.

Актуальная версия комплекта "Драйверы Рутокен для Windows" доступна по ссылке:

<https://www.rutoken.ru/support/download/drivers-for-windows/>

Также по этой ссылке доступна предыдущая стабильная версия комплекта драйверов.

#### **Важная информация**

- 1. Перед началом обновления комплекта драйверов рекомендуется закрыть все работающие приложения и отсоединить устройства Рутокен от компьютера.
- 2. Для переустановки комплекта драйверов необходимы права администратора системы.

Для обновления комплекта "Драйверы Рутокен для Windows":

1. Запустите новую версию программы установки комплекта драйверов и нажмите на кнопку **[Установить]**.

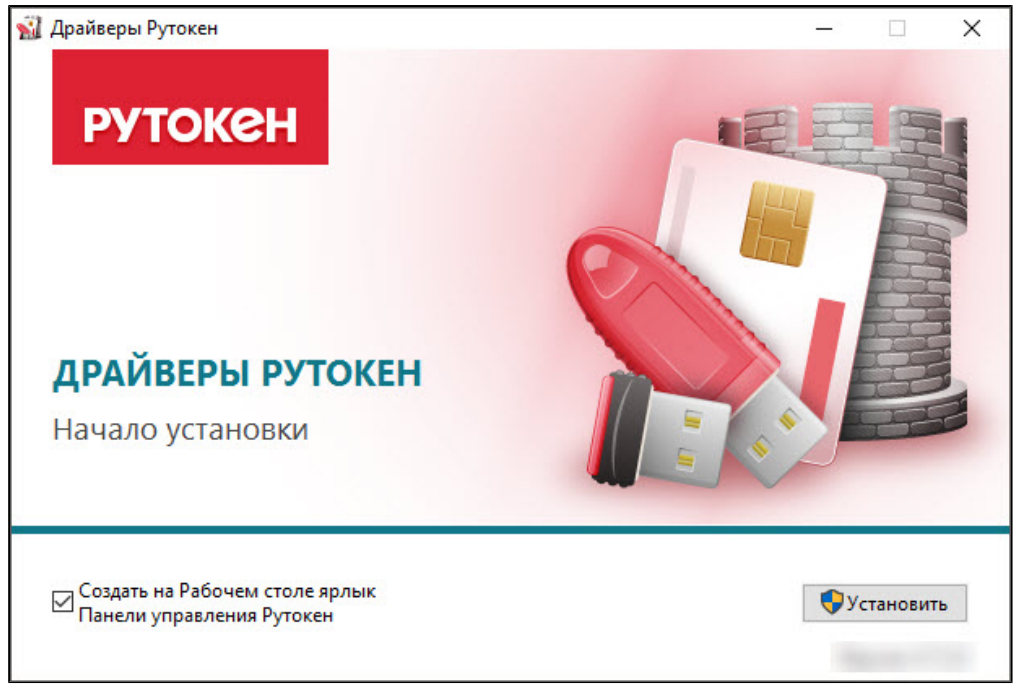

2. В окне с запросом на разрешение изменений на компьютере нажмите на кнопку **[Да]** . В результате запустится процесс обновления комплекта драйверов.

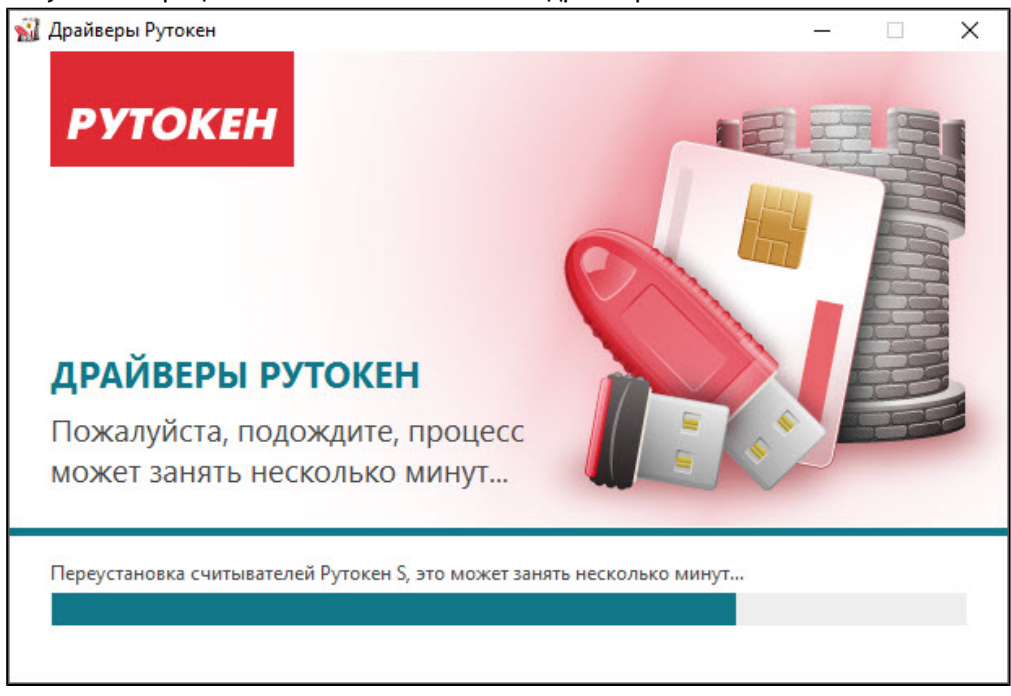

3. Если на компьютере запущены приложения, то на следующем этапе обновления отобразится окно с сообщением об этом. В этом окне установите переключатель **Закрыть работающие приложения и попытаться перезапустить их** и нажмите на кнопку **[ОК]**. В результате процесс обновления комплекта драйверов продолжится.

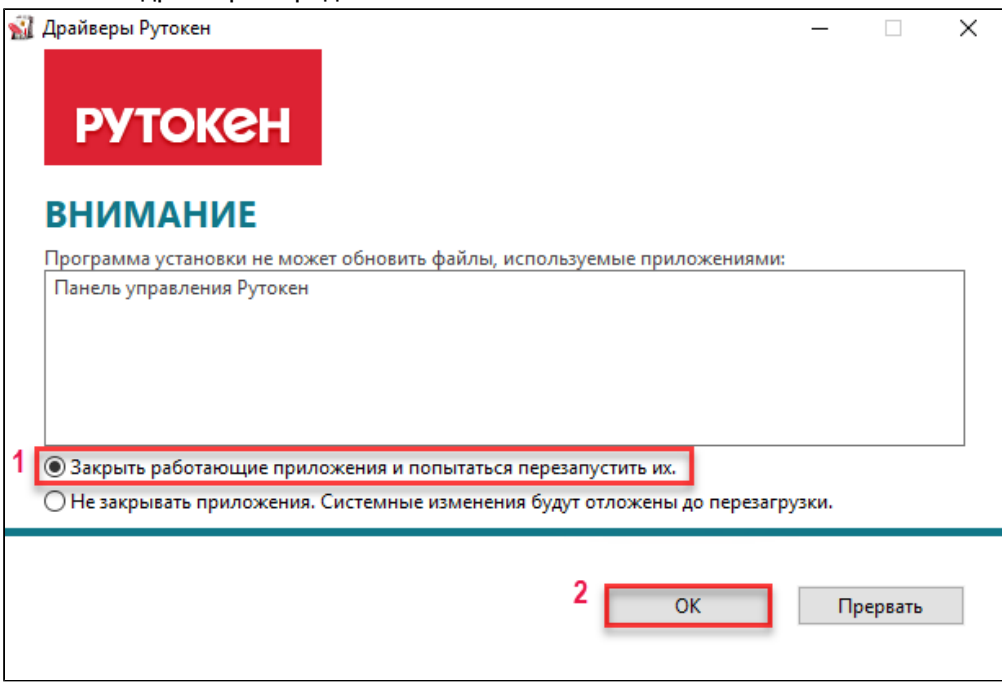

4. Для завершения процесса обновления комплекта драйверов нажмите на кнопку **[Закрыть]**. В результате процесс обновления комплекта драйверов завершится.

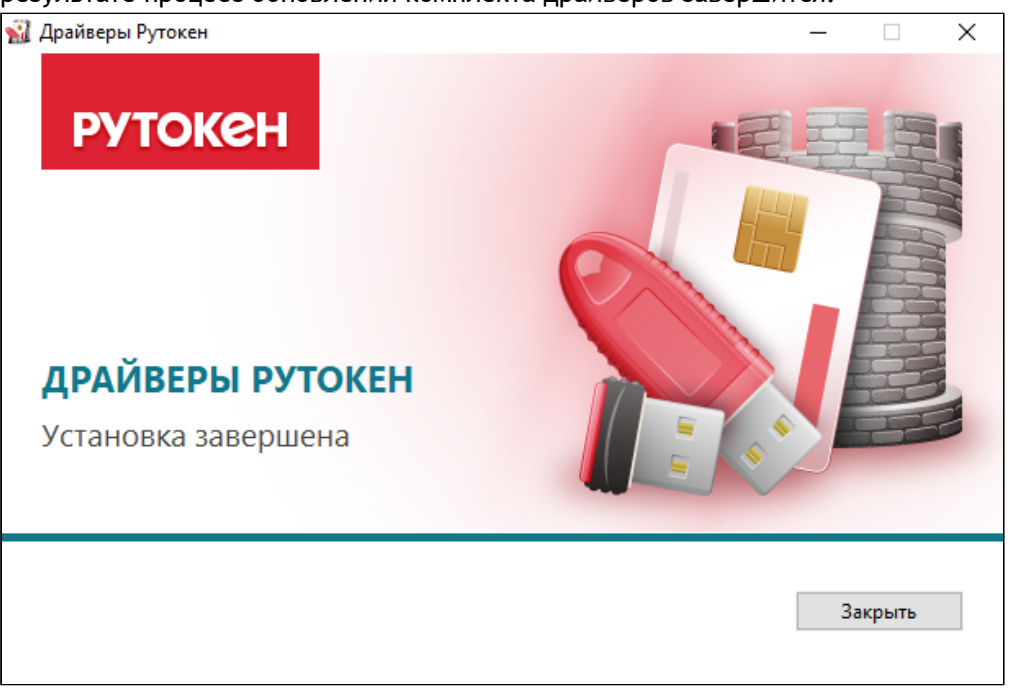

# <span id="page-11-0"></span>**Проверка работы устройства Рутокен в Windows**

Для проверки работы устройства Рутокен:

- 1. Подключите Рутокен к компьютеру.
- 2. Запустите **Панель управления Рутокен**.
- 3. На вкладке **Администрирование** в раскрывающемся списке **Подключенные Рутокен** должно отображаться название устройства Рутокен.

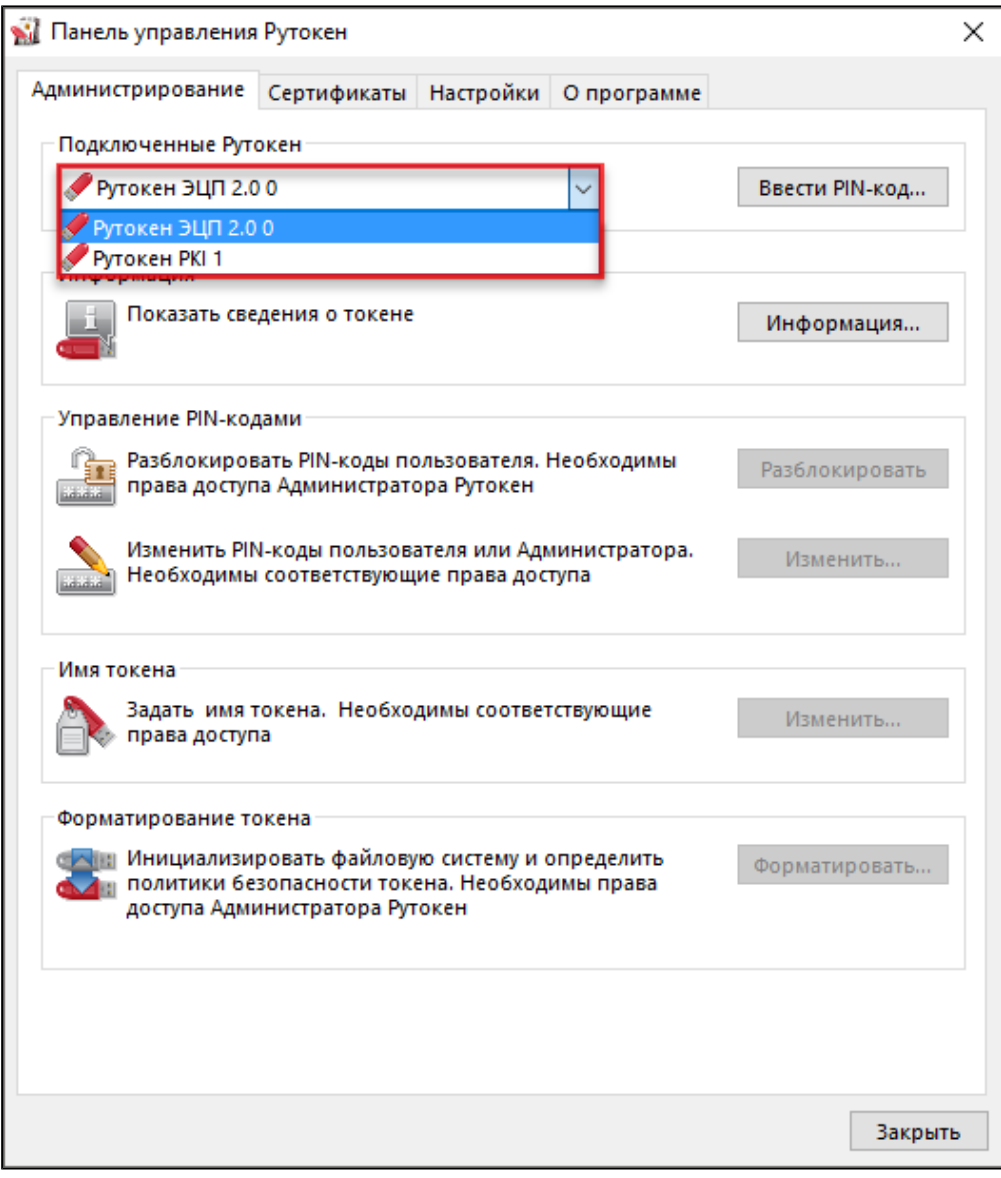

- 4. Если название устройства не отображается, то попробуйте подключить его еще раз.
- 5. Если название устройства отобразилось, значит оно работает корректно.

•

# <span id="page-12-0"></span>**Удаление комплекта "Драйверы Рутокен для Windows" .**

### **Важная информация**

- 1. Перед началом удаления комплекта драйверов рекомендуется закрыть все работающие приложения и отсоединить устройства Рутокен от компьютера .
- 2. Для удаления комплекта драйверов необходимы права администратора системы.

Для удаления комплекта "Драйверы Рутокен для Windows":

- 1. Откройте **Панель управления** ОС Windows и щелкните по ссылке "Программы и компоненты" .
- 2. В открывшемся окне щелкните правой кнопкой мыши по строке **Драйверы Рутокен** и нажмите на кнопку **[Удалить]**.
- 3. В открывшемся окне **Драйверы Рутокен** нажмите на кнопку **[Удалить]**. В результате запустится процесс удаления комплекта драйверов.

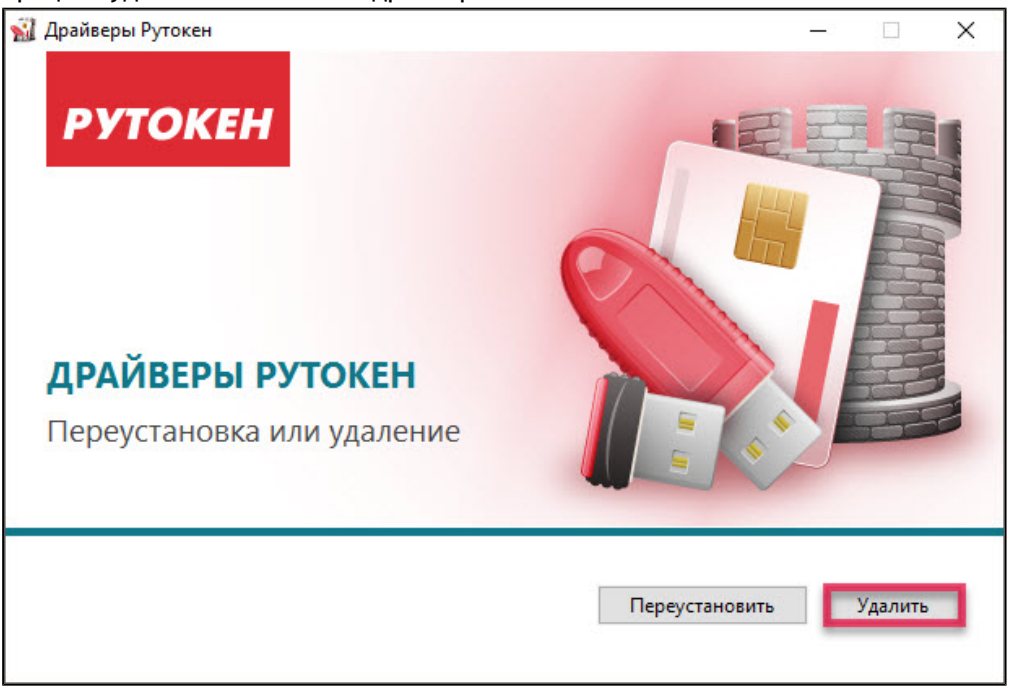

•

4. После завершения процесса удаления нажмите на кнопку **[Закрыть]**.

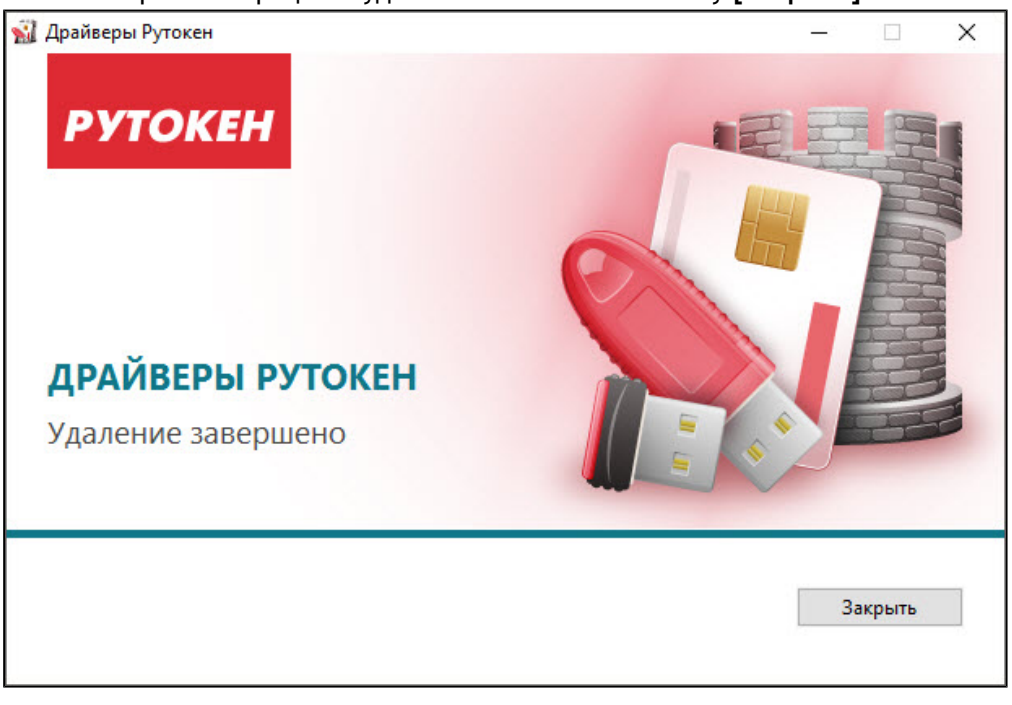

### **Важная информация**

Если в процессе удаления драйверов произошла ошибка, то необходимо использовать специальную [утилиту для удаления драйверов Рутокен.](https://www.rutoken.ru/support/download/get/rtDrivers-kill.html)

# <span id="page-14-0"></span>**Установка драйвера Рутокен S в Apple macOS**

Для работы с Рутокен ЭЦП (2.0, Flash, PKI, Touch), Рутокен ЭЦП SC, Рутокен Lite и Рутокен Lite SC в операционных системах Apple macOS не требуется установка дополнительных драйверов.

Для работы Рутокен S необходимо установить **Драйвер Рутокен S для Apple macOS**.

Актуальные версии комплектов драйверов для macOS доступны по ссылке в разделе **Пользователям Рутокен S**:

<https://www.rutoken.ru/support/download/drivers-for-mac/>

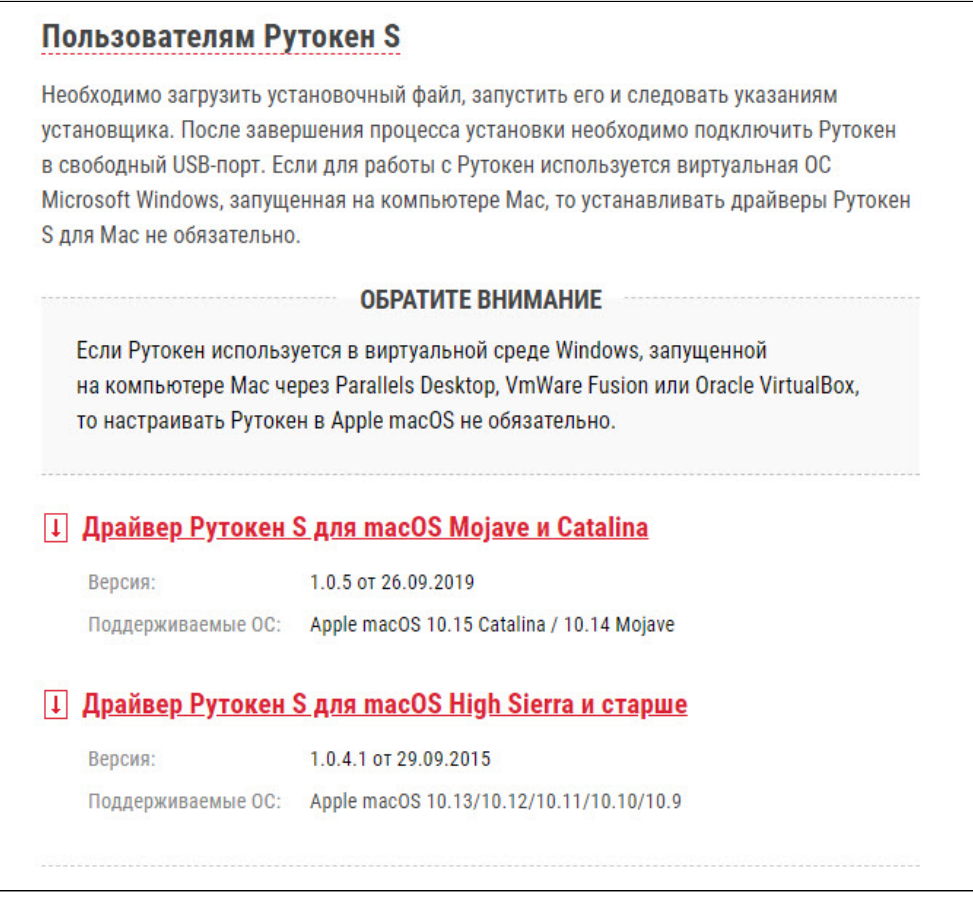

### **Важная информация**

•

- 1. Перед началом установки драйвера рекомендуется закрыть все работающие приложения и отсоединить устройства Рутокен от компьютера .
- 2. Для установки драйвера необходимы права администратора системы.

### **PYTOKEH**

#### Если вы **работаете в учетной записи пользователя**, то для установки драйвера:

1. Запустите программу установки драйвера Рутокен S для Apple macOS и нажмите на кнопку **[Продолжить]**.

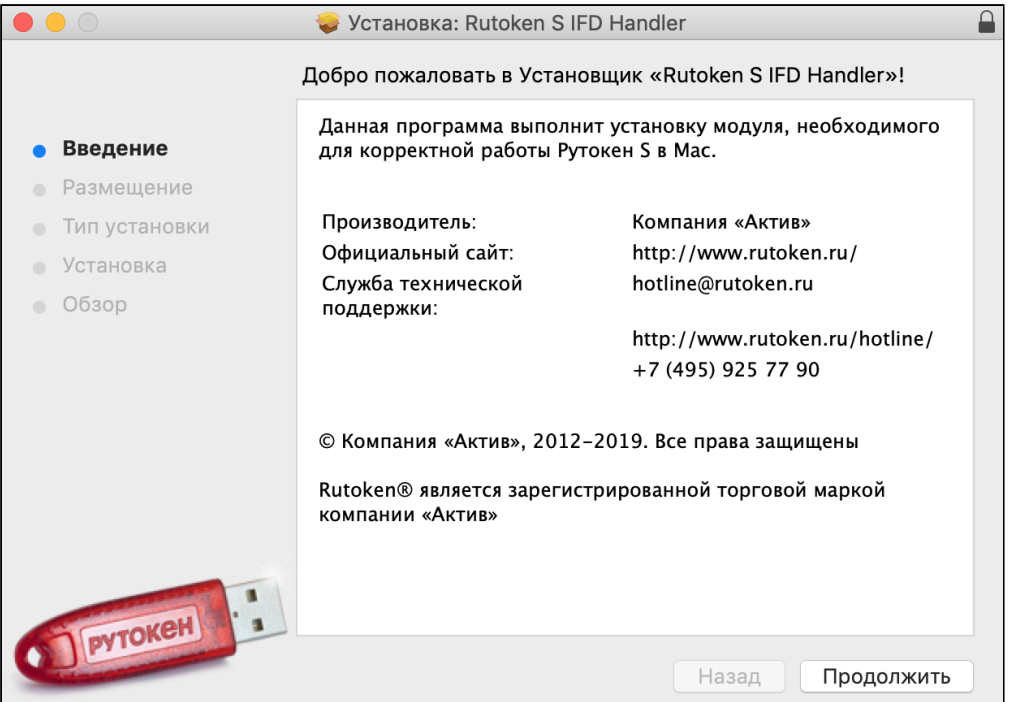

2. Чтобы запустить процесс установки драйвера нажмите на кнопку **[Установить]**.

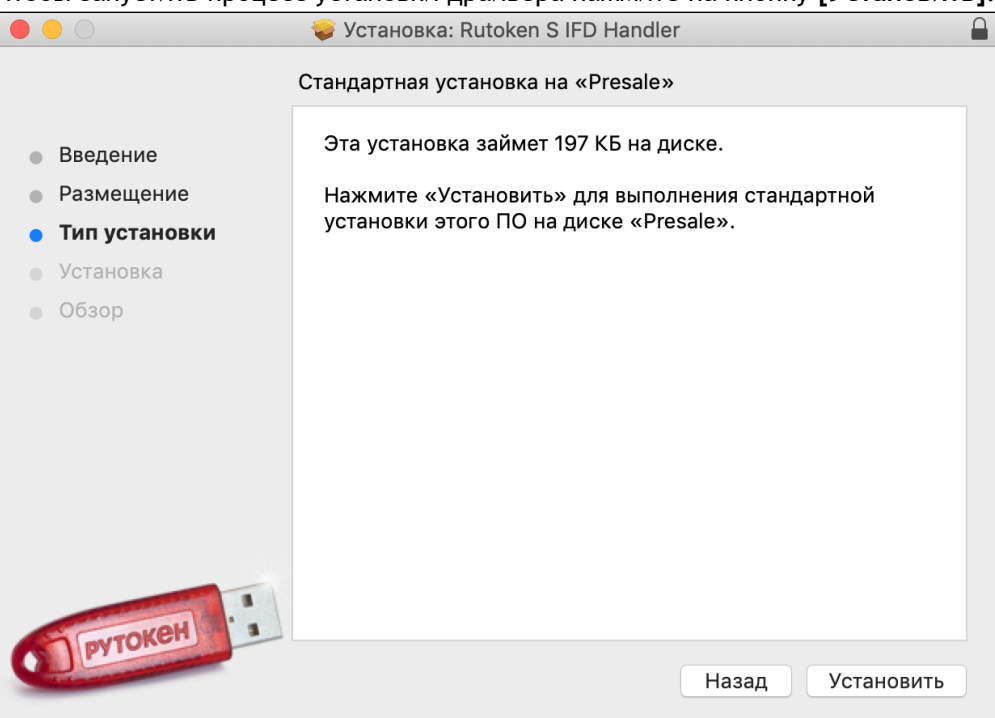

- 3. В окне для ввода учетных данных укажите логин и пароль администратора и нажмите на кнопку **[Установить ПО]**.
- 4. После завершения процесса установки нажмите на кнопку **[Закрыть]**.

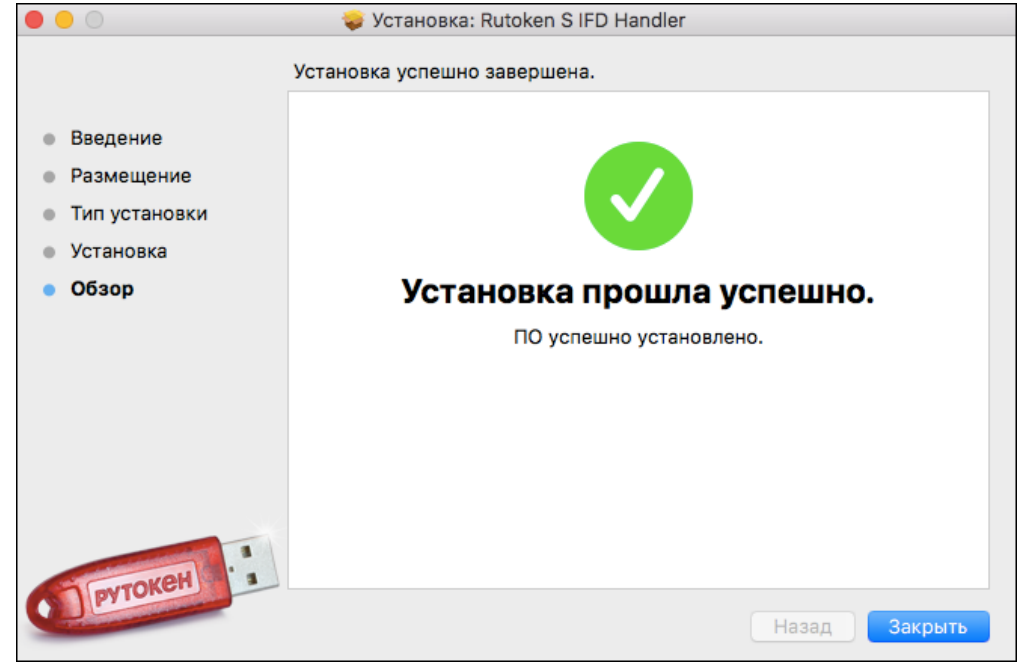

5. Если после установки драйвера необходимо удалить установщик, то нажмите на кнопку **[В Корзину].**

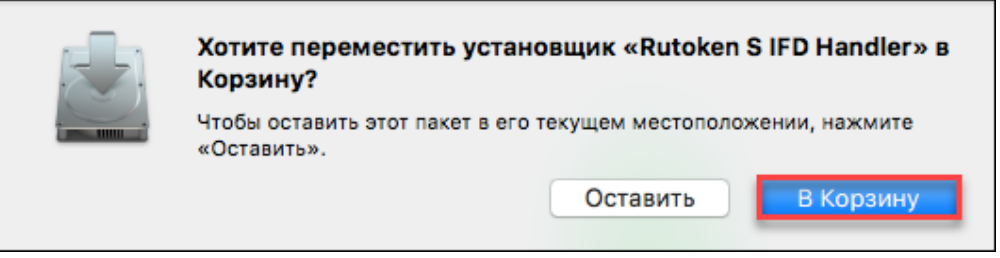

- 6. Если после установки драйвера необходимо остановить установщик, то нажмите на кнопку **[Оставить]**.
- 7. После завершения установки драйвера подключите устройство Рутокен к компьютеру.

#### Если вы **работаете в учетной записи администратора**, то для установки драйвера:

1. Запустите программу установки драйвера Рутокен S для Apple macOS и нажмите на кнопку **[Продолжить]**.

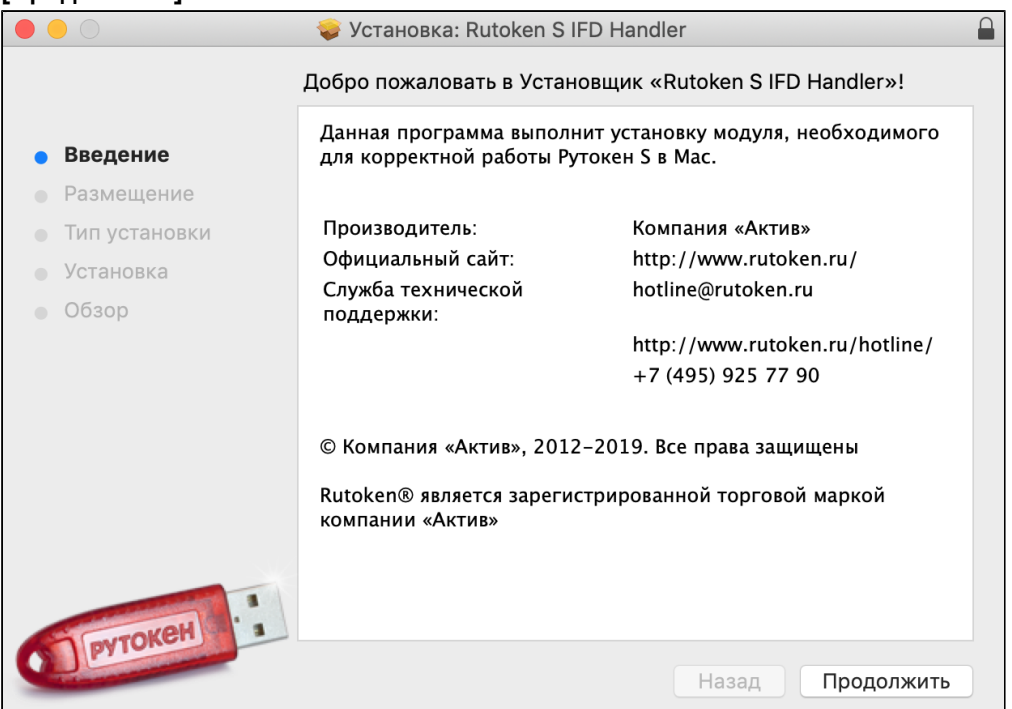

2. На экране для выбора места установки нажмите на кнопку **[Продолжить]**.

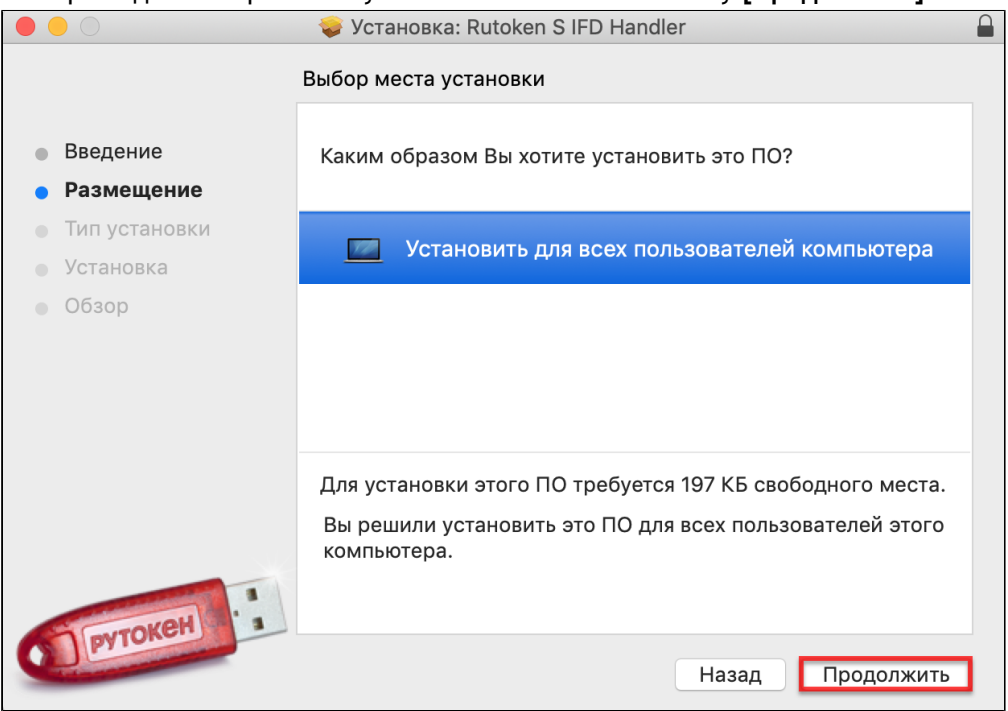

#### 3. Нажмите на кнопку **[Установить]**.

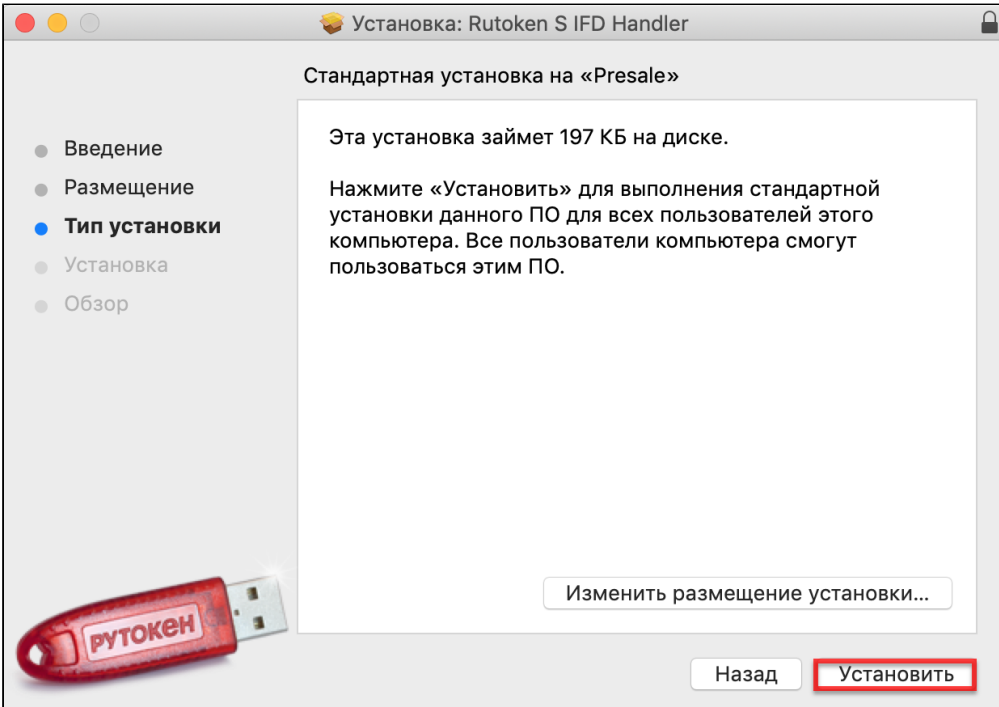

- 4. В окне для ввода учетных данных укажите пароль администратора и нажмите на кнопку **[Установить ПО]**.
- 5. После завершения процесса установки нажмите на кнопку **[Закрыть]**.

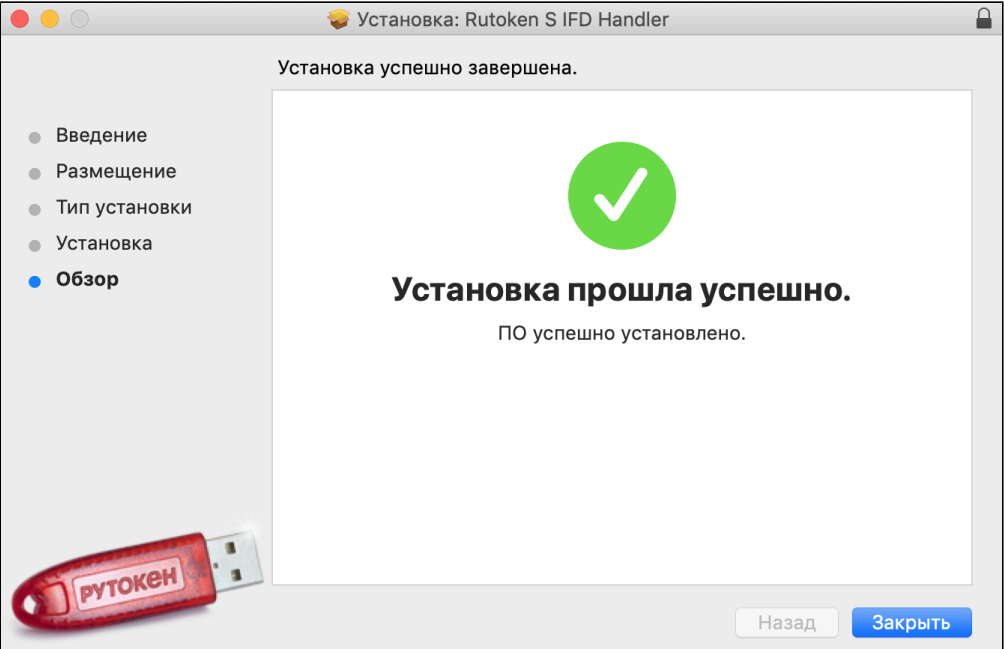

6. Если после установки драйвера необходимо удалить установщик, то нажмите на кнопку **[В Корзину].**

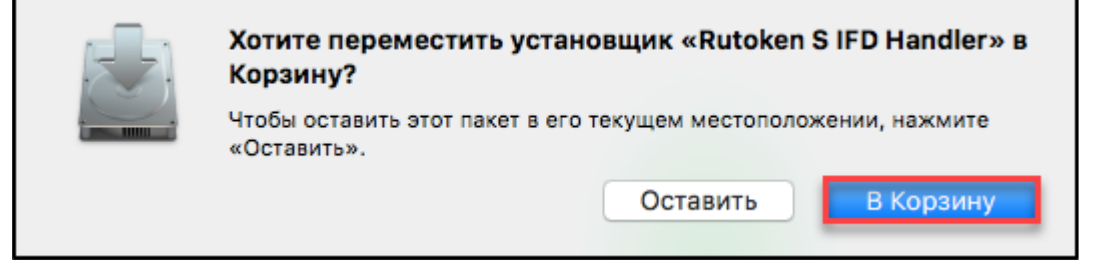

### **PYTOKEH**

- 7. Если после установки драйвера необходимо остановить установщик, то нажмите на кнопку **[Остановить]**.
- 8. После завершения установки драйвера подключите устройство Рутокен к компьютеру.

# <span id="page-19-0"></span>**Проверка работы устройства Рутокен в Apple macOS**

Для проверки работы устройства Рутокен в Apple macOS:

- 1. Вставьте устройство Рутокен в USB-порт компьютера.
- 2. Убедитесь в том, что на устройстве Рутокен светится индикатор.
- 3. Откройте терминал. Для этого щелкните по значку **Terminal**.

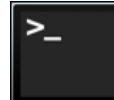

4. Введите команду:

**pcsctest**

- 5. Нажмите на клавишу **[ENTER]**.
- 6. Введите "1".
- 7. Нажмите на клавишу **[ENTER]**.
- 8. Введите "1".
- 9. Нажмите на клавишу **[ENTER]**. В окне терминала должно отобразиться сообщение о том, что тестирование работы устройства успешно завершено.

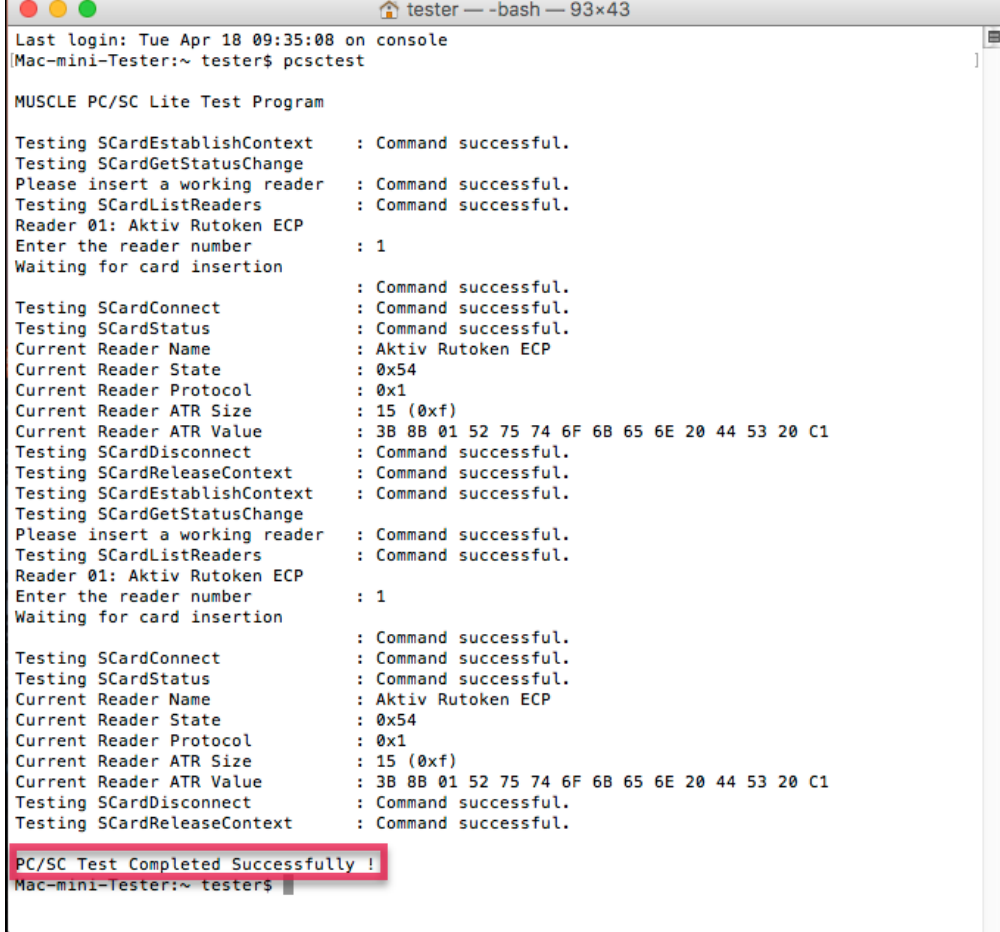

# <span id="page-20-0"></span>**Установка драйвера Рутокен S в операционных системах на базе GNU/Linux .**

### **> Шаг 1. Установка библиотеки и пакетов на компьютер.**

Для работы устройств Рутокен в **deb-based** системах (список систем указан в таблице 1) должны быть установлены:

- библиотека libccid не ниже 1.4.2;
- пакеты libpcsclite1 и pcscd.

Для работы в **rpm-based** системах (список систем указан в таблице 1) должны быть установлены пакеты:

- ccid;
- pcsc-lite.

### Таблица 1

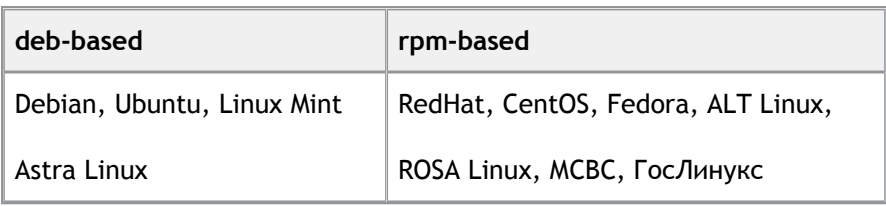

Для установки библиотеки и пакетов в **deb-based** системах:

1. Откройте терминал. Для этого щелкните по значку **Terminal**.

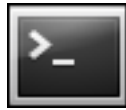

2. Введите команду:

**\$ sudo apt-get install libccid pcscd libpcsclite1**

- 3. Нажмите на клавишу **[ENTER]**.
- 4. Введите пароль пользователя с правами администратора системы (пользователя root) и нажмите на клавишу **[ENTER]**.
- 5. Чтобы подтвердить запуск процесса установки нажмите на клавишу **[Y]**. В результате указанная библиотека и пакеты будут установлены.

```
rutoken@ubuntu:~$ sudo apt-get install libccid pcscd libpcsclite1
[sudo] password for rutoken:
Reading package lists... Done
Building dependency tree
Reading state information... Done
Reading state thromation... bone<br>libpcsclite1 is already the newest version (1.8.14-1ubuntu2).<br>libpcsclite1 set to manually installed.
The following NEW packages will be installed:
  libccid pcscd
0 upgraded, 2 newly installed, 0 to remove and 62 not upgraded.
Need to get 145 kB of archives.
After this operation, 490 kB of additional disk space will be used.
Do you want to continue? [Y/n]
```
Для **rpm-based** систем (кроме ALT Linux) команда для установки пакетов выглядит следующим образом:

#### **\$ sudo yum install ccid pcsc-lite**

Пример команды для 32-разрядной и 64-разрядной версий Fedora:

#### **\$ sudo yum install pcsc-lite-ccid pcsc-lite**

Для системы ALT Linux команда для установки пакетов выглядит следующим образом:

#### **\$ sudo apt-get install pcsc-lite-ccid pcsc-lite**

Для работы электронного идентификатора Рутокен S необходимо дополнительно установить драйвер Рутокен S для GNU/Linux.

#### **> Шаг 2. Загрузка драйвера на компьютер.**

Актуальная версия комплекта "Драйверы для \*nix" доступна по ссылке:

<https://www.rutoken.ru/support/download/drivers-for-nix/>

### **> Шаг 3. Установка драйвера Рутокен на компьютер.**

#### **Важная информация**

- 1. Перед началом установки драйвера рекомендуется закрыть все работающие приложения и отсоединить устройства Рутокен от компьютера .
- 2. Для установки драйвера необходимы права администратора системы.

Для установки драйвера для Рутокен S необходимо загрузить установочный скрипт с сайта:

<https://www.rutoken.ru/support/download/drivers-for-nix/>

Для установки драйвера в **deb-based** системах :

1. Откройте терминал. Для этого щелкните по значку **Terminal**.

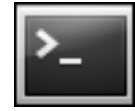

•

- 2. Чтобы перейти в папку со скаченным драйвером введите команду: **\$ cd Downloads**
- 3. Нажмите на клавишу **[ENTER]** .
- 4. Чтобы добавить права на исполнение введите команду **\$ sudo chmod +x ifd-rutokens\_[версия драйвера]\_i386.deb**
- 5. Нажмите на клавишу **[ENTER]** . В результате права на исполнение будут добавлены.

Пример команды для 32-разрядной версии Ubuntu:

**\$ sudo chmod +x ifd-rutokens\_1.0.4\_i386.deb**

```
rutoken@ubuntu:~$ cd Downloads
rutoken@ubuntu:~/Downloads$ sudo chmod +x ifd-rutokens 1.0.4 i386.deb
[sudo] password for rutoken:
rutoken@ubuntu:~/Downloads$
```
Пример команды для 64-рязрядной версии Ubuntu:

```
$ sudo chmod +x ifd-rutokens_1.0.4_amd64.deb
```

```
rutoken@ubuntu:~$ cd Downloads
rutoken@ubuntu:~/Downloads$ sudo chmod +x ifd-rutokens 1.0.4 amd64.deb
[sudo] password for rutoken:
rutoken@ubuntu:~/Downloads$
```
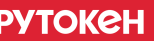

- 6. Чтобы запустить процесс установки введите команду **\$ sudo dpkg -i ifd-rutokens\_[версия драйвера]\_i386.deb** Пример команды для 32-разрядной версии Ubuntu: **\$ sudo dpkg -i ifd-rutokens\_1.0.4\_i386.deb** Пример команды для 64-разрядной версии Ubuntu: **\$ sudo dpkg -i ifd-rutokens\_1.0.4\_amd64.deb**
- 7. Нажмите на клавишу **[ENTER]**. В результате драйвер будет установлен.

```
rutoken@ubuntu:~/Downloads$ sudo dpkg -i ifd-rutokens_1.0.4_i386.deb<br>(Reading database ... 203208 files and directories currently installed.)
Preparing to unpack ifd-rutokens 1.0.4 i386.deb ...
Unpacking ifd-rutokens (1.0.4) over (1.0.4) ...
Setting up ifd-rutokens (1.0.4) ...
rutoken@ubuntu:~/Downloads$
```
Для установки драйверов в **rpm-based** системах (кроме ALT Linux) используются следующие команды:

- Чтобы добавить права на исполнение:
- **\$ sudo chmod +x ifd-rutokens\_[версия драйвера]\_i386.rpm**
- Чтобы запустить процесс установки:
- **\$ sudo rpm -ivh ifd-rutokens\_[версия драйвера]\_i386.rpm**

Примеры команд для 32-разрядной версии Fedora:

- **\$ sudo chmod +x ifd-rutokens\_1.0.4\_1.i486.rpm**
- **\$ sudo rpm -ivh ifd-rutokens\_1.0.4\_1.i486.rpm**

Примеры команд для 64-разрядной версий Fedora:

**\$ sudo chmod +x ifd-rutokens\_1.0.4\_1.x86\_64.rpm**

**\$ sudo rpm -ivh ifd-rutokens\_1.0.4\_1.x86\_64.rpm**

Для установки драйверов в системе ALT Linux используются следующие команды:

- чтобы добавить права на исполнение: **\$ sudo chmod +x ifd-rutokens\_[версия драйвера].x86\_64.rpm**
- чтобы запустить процесс установки: **\$ sudo rpm -ivh ifd-rutokens\_[версия драйвера].x86\_64.rpm**

Примеры команд для 64-разрядной версии ALT Linux:

**\$ sudo chmod +x ifd-rutokens\_1.0.4\_1.x86\_64.rpm** 

**\$ sudo rpm -ivh ifd-rutokens\_1.0.4\_1.x86\_64.rpm** 

# <span id="page-23-0"></span>**Проверка работы устройства Рутокен в операционных системах на базе GNU/Linux .**

### **> Шаг 1. Установка пакета pcsc-tools (выполняется в системе только при первой проверке работы устройства Рутокен).**

В **deb-based** системах:

**\$ sudo apt-get install pcsc-tools** 

В **rpm-based** системах (кроме ALT Linux):

**\$ sudo yum install pcsc-tools** 

Для системы ALT Linux:

**\$ sudo apt-get install pcsc-tools**

### **> Шаг 2. Запуск утилиты для проверки работы устройства Рутокен .**

#### **\$ pcsc\_scan**

Если устройство не работает или не подключено к компьютеру, то в окне терминала отобразится сообщение об этом.

Сообщение в системе ALT Linux выглядит следующим образом:

```
[root@host-155 \sim ]# pcsc_scan
PC/SC device scanner
V 1.4.27 (c) 2001-2011, Ludovic Rousseau <ludovic.rousseau@free.fr>
Compiled with PC/SC lite version: 1.8.18
Using reader plug'n play mechanism
Scanning present readers...
Waiting for the first reader... found one
Scanning present readers...
```
Если устройство работает, то в окне терминала отобразится сообщение об этом.

Сообщение в системе ALT Linux выглядит следующим образом:

```
V 1.4.27 (c) 2001-2011, Ludovic Rousseau <ludovic.rousseau@free.fr>
Compiled with PC/SC lite version: 1.8.18
Using reader plug'n play mechanism
Scanning present readers..
0: Aktiv Rutoken ECP 00 00
Wed May 10 20:19:20 2017
Reader 0: Aktiv Rutoken ECP 00 00
 Card state: Card inserted,<br>ATR: 3B 8B 01 52 75 74 6F 6B 65 6E 20 44 53 20 C1
ATR: 3B 8B 01 52 75 74 6F 6B 65 6E 20 44 53 20 C1
+ TS = 3B --> Direct Convention<br>+ T0 = 8B, Y(1): 1000, K: 11 (historical bytes)
 TD(1) = 01 --> Y(i+1) = 0000, Protocol T = 1
+ Historical bytes: 52 75 74 6F 6B 65 6E 20 44 53 20
Category indicator byte: 52 (proprietary format)<br>+ TCK = C1 (correct checksum)
Possibly identified card (using /usr/share/pcsc/smartcard_list.txt):
3B 8B 01 52 75 74 6F 6B 65 6E 20 44 53 20 C1
         Rutoken ECP (DS)
```
### **> Шаг 3. Остановка сервиса pcscd.**

**\$ sudo service pcscd stop**

Для системы Fedora:

**\$ su <username> service pcscd stop**

### **> Шаг 4. Запуск сервиса pcscd в отладочном режиме.**

**\$ sudo /usr/sbin/pcscd/ -afddddd**

Для системы Fedora:

**\$ sudo /usr/sbin/pcscd/ -adfffff**

# <span id="page-24-0"></span>**Удаление драйвера Рутокен в операционных системах на базе GNU/Linux .**

Для удаления драйвера Рутокен используйте следующие команды:

в **deb-based** системах:

**\$ sudo dpkg -r ifd-rutokens\_[версия драйвера]** Пример команды для 32-разрядной и 64-разрядной версий Ubuntu :

**\$ sudo dpkg -r ifd-rutokens**

```
rutoken@ubuntu:~/Downloads$ sudo dpkg -r ifd-rutokens
(Reading database ... 203207 files and directories currently installed.)
Removing ifd-rutokens (1.0.4)
rutoken@ubuntu:~/Downloads$
```
- в **rpm-based** системах (кроме ALT Linux) : **\$ sudo rpm -e ifd-rutokens\_[версия драйвера]\_i386**  Пример команды для 32-разрядной версии Fedora: **\$ sudo rpm -e ifd-rutokens-1.0.4-1.i486**  Пример команды для 64-разрядной версии Fedora: **\$ sudo rpm -e ifd-rutokens-1.0.4-1.x86\_64**
- в системе **ALT Linux: \$ sudo rm -i ifd-rutokens**

### <span id="page-25-0"></span>**Правила эксплуатации и хранения**

- 1. Оберегайте устройства Рутокен от следующих воздействий: ударов, падений, сотрясений, вибраций, высоких и низких температур, агрессивных сред, высокого напряжения. Все это может привести к поломке устройства.
- 2. В процессе подключения токена или считывателя смарт-карт к USB-порту компьютера не прилагайте излишних усилий.
- 3. При первом использовании токена смените его PIN-коды и никому их не сообщайте.
- 4. Не допускайте попадания на токен и считыватель смарт-карт (особенно на его разъем) пыли, грязи влаги и т.п. Для очистки корпуса и разъема устройства используйте сухую безворсовую ткань. Не допустимо использовать растворители и моющие средства.
- 5. Избегайте ношения смарт-карты в кошельке, с ключами, монетами и другими твердыми предметами, т.к. это может привести к ее повреждению.
- 6. Не разбирайте устройство. При совершении такого действия будет утрачена гарантия на устройство. Также это может привести к поломке корпуса, порче и поломке элементов печатного монтажа. А следствием таких изменений может стать ненадежная работа или поломка устройства Рутокен.
- 7. Не сгибайте смарт-карту.
- 8. Не производите никаких действий, приводящих к механическим повреждениям смарт-карт.
- 9. Подключайте токен и считыватель смарт-карт только к исправному оборудованию.Параметры USBпорта должны соответствовать спецификации USB.
- 10. Не используйте для подключения устройств длинные переходники или USB-хабы без дополнительного питания, т.к. из-за этого на вход, предназначенный для токена или смарт-карты, может подаваться несоответствующее напряжение.
- 11. Не извлекайте токен из USB-порта компьютера, если на нем мигает светодиод. Не извлекайте смарткарту из считывателя или считыватель из USB-порта компьютера, если на считывателе мигает светодиод. Мигание светодиода означает, что устройство находится в режиме передачи данных. Прерывание работы устройства, находящегося в таком режиме, может негативно сказаться на целостности данных и работоспособности устройства.
- 12. Не оставляйте устройство Рутокен подключенным к компьютеру в процессе включения, перезагрузки, ухода компьютера в спящий режим и режим гибернации. Это может привести к поломке устройства.
- 13. Не оставляйте устройство подключенным к компьютеру, если оно не используется.
- 14. В случае неисправности или неправильного функционирования устройства обращайтесь к поставщику.

# <span id="page-26-0"></span>**Параметры командной строки инсталлятора**

 $\bigcirc$ Команда формируется следующим образом:

**<Путь к файлу rtDrivers.exe> <Параметр>=<Значение>**

Пример: **C:\Users\user\Downloads\rtDrivers.exe RTCPDESKTOPSHORTCUT=0**

В результате выполнения этой команды ярлык Панели управления Рутокен не будет отображаться на рабочем столе.

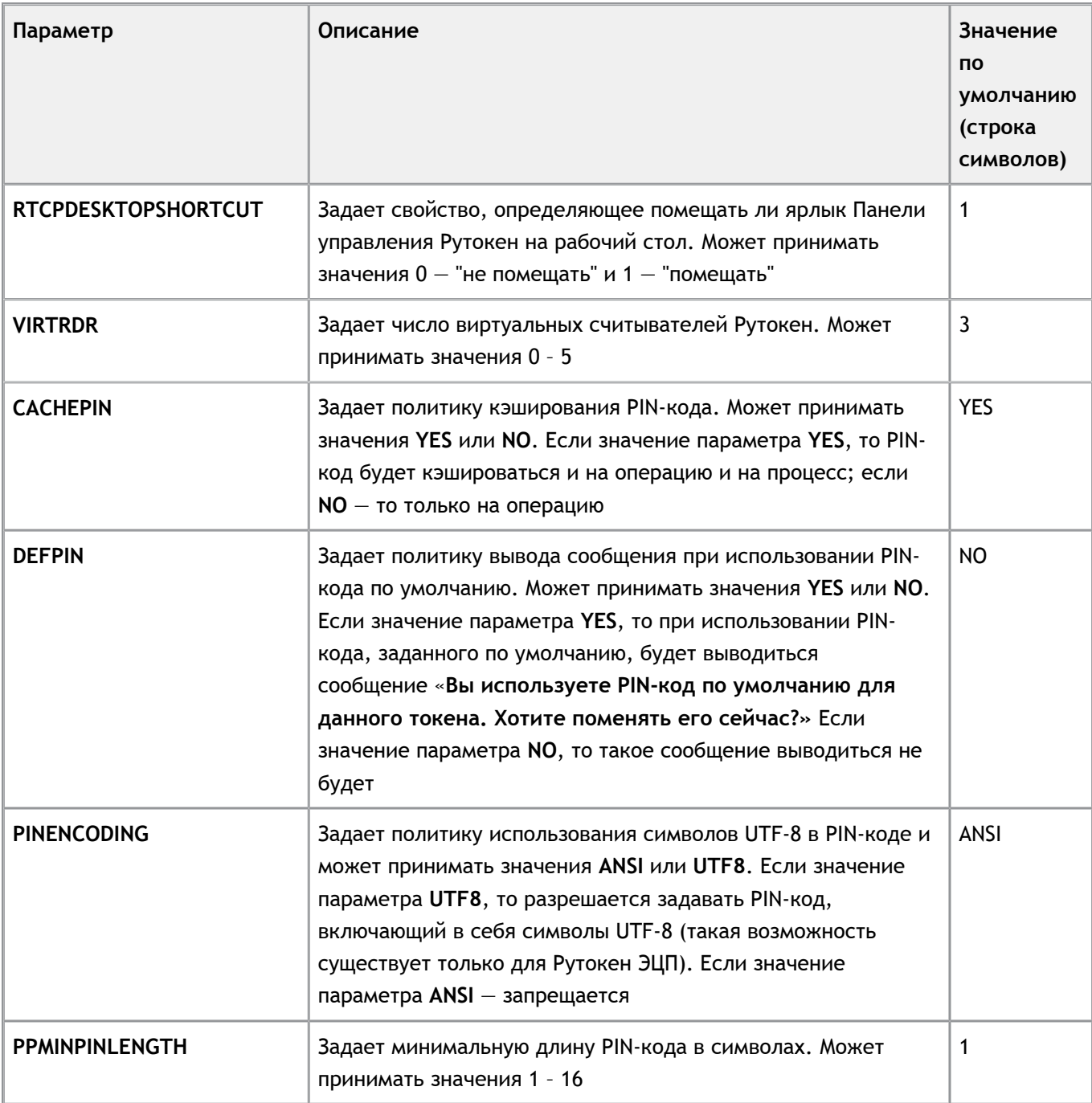

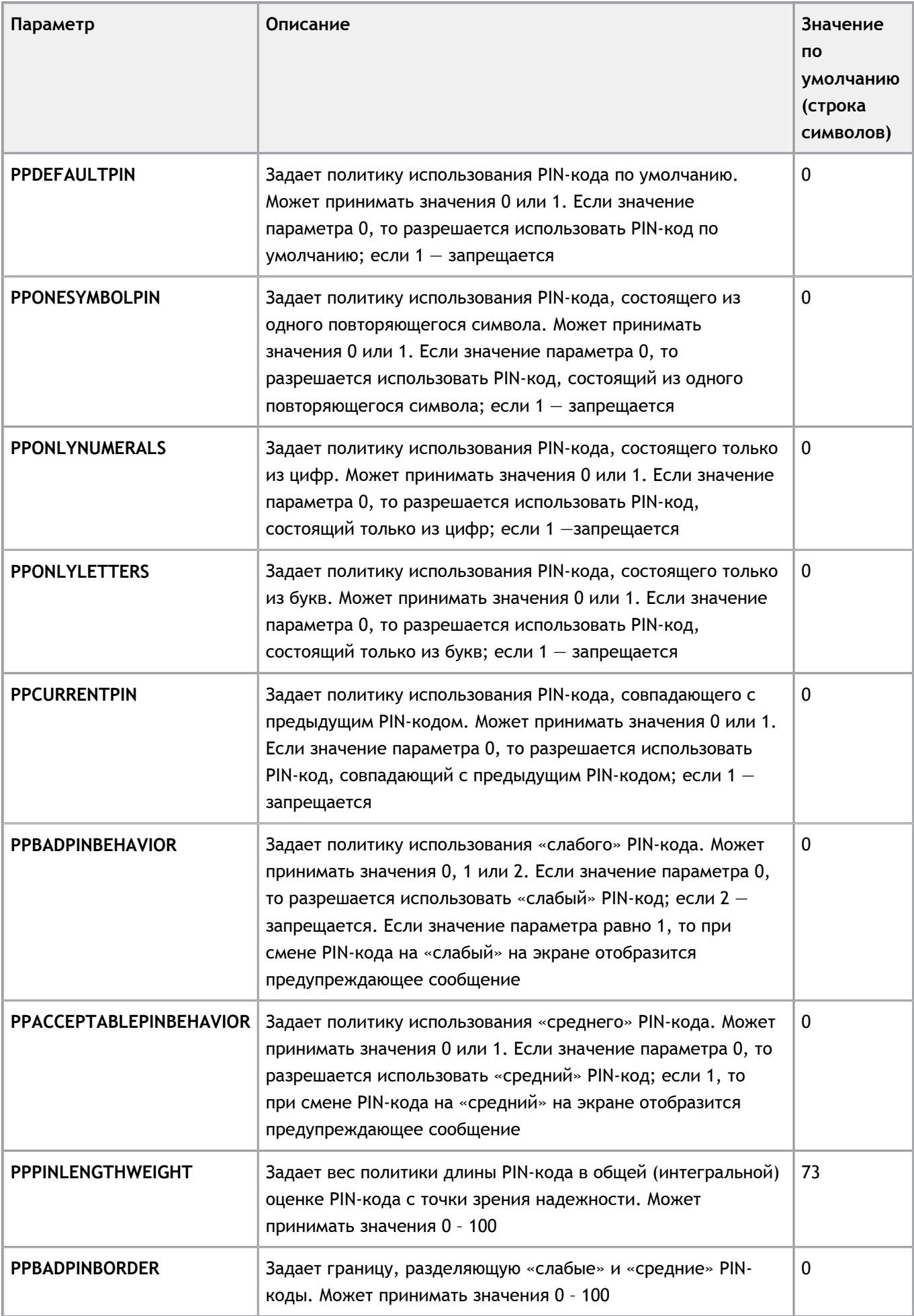

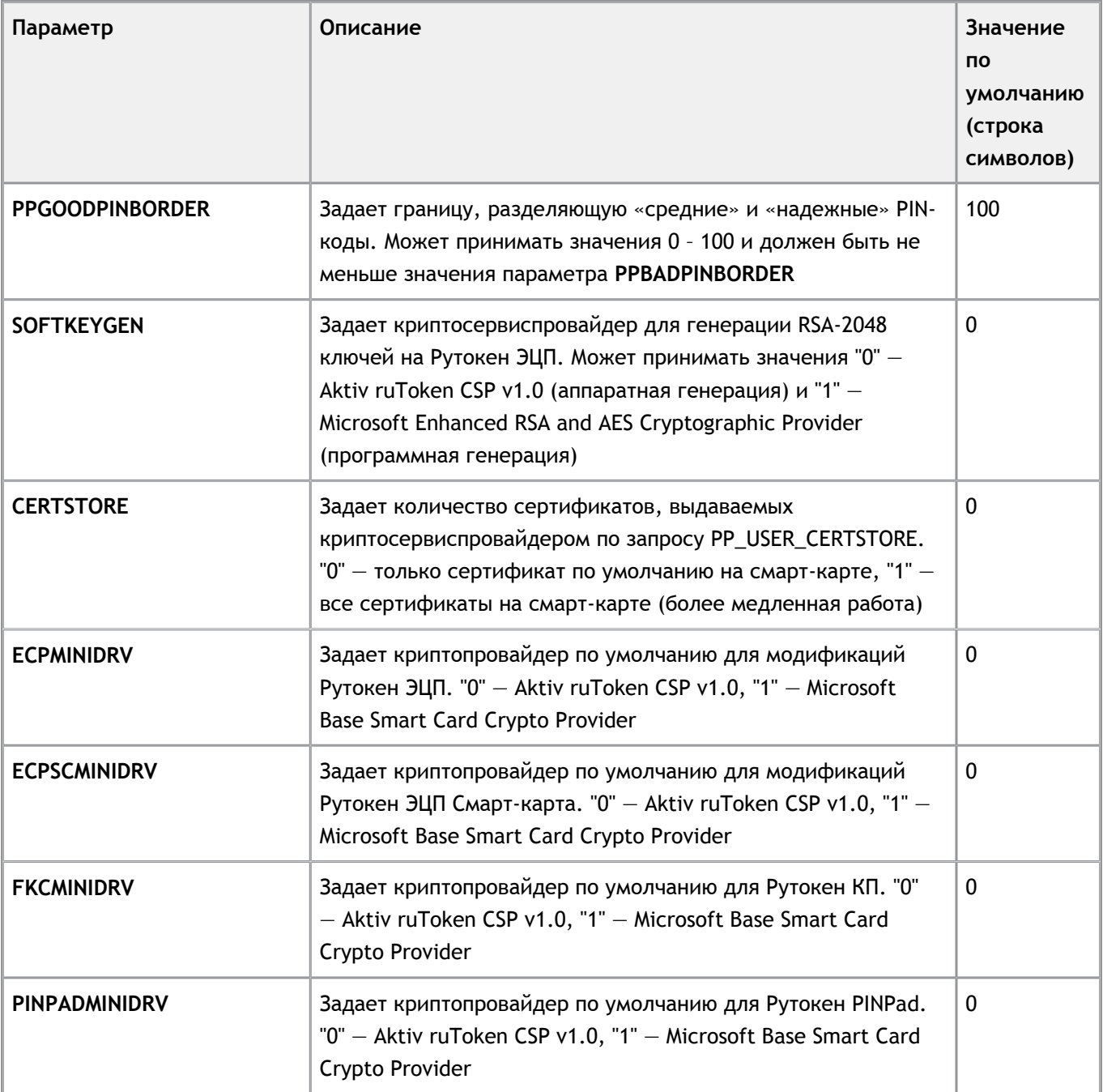

# **Спецификация USB-токенов Рутокен**

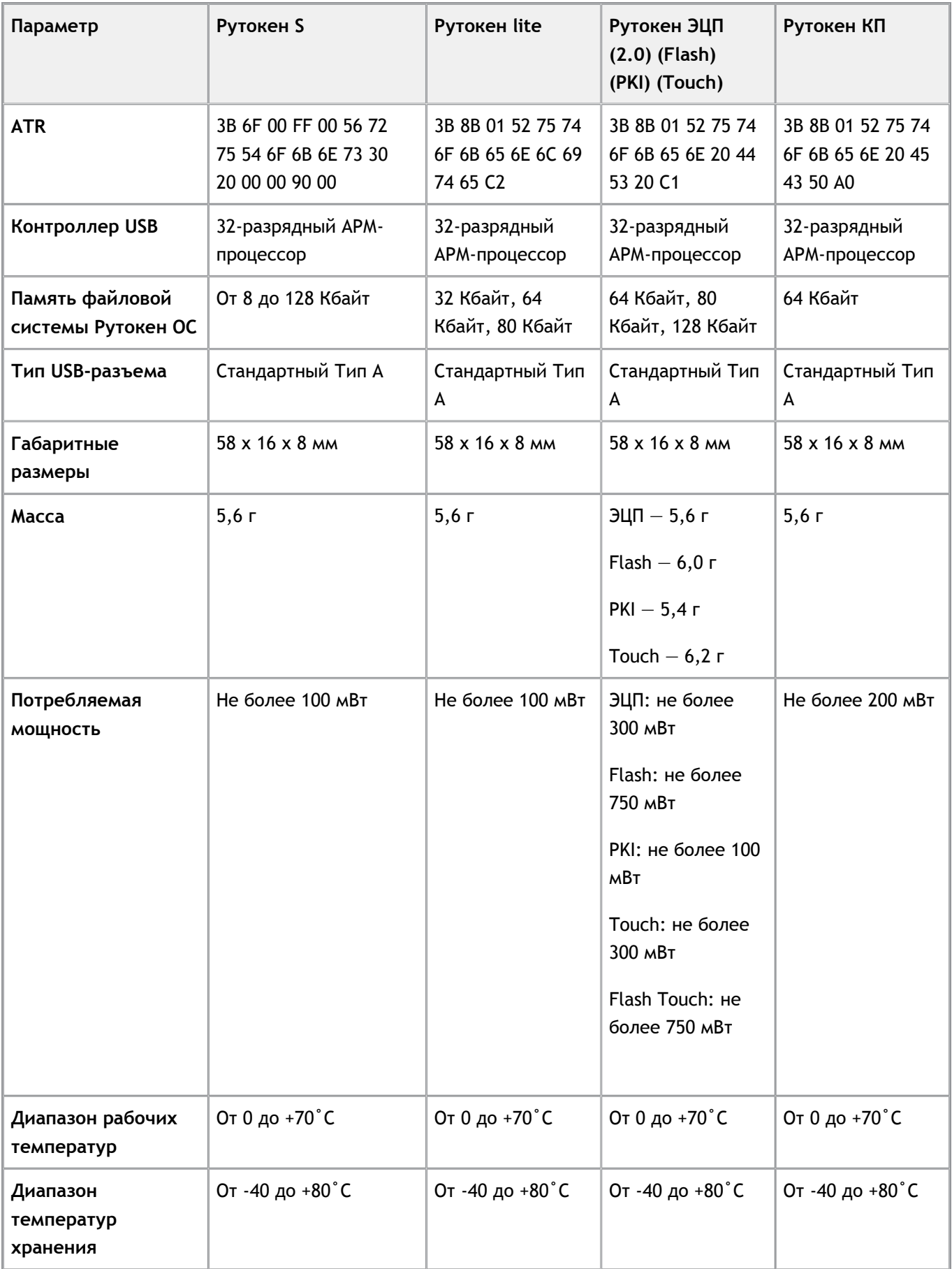

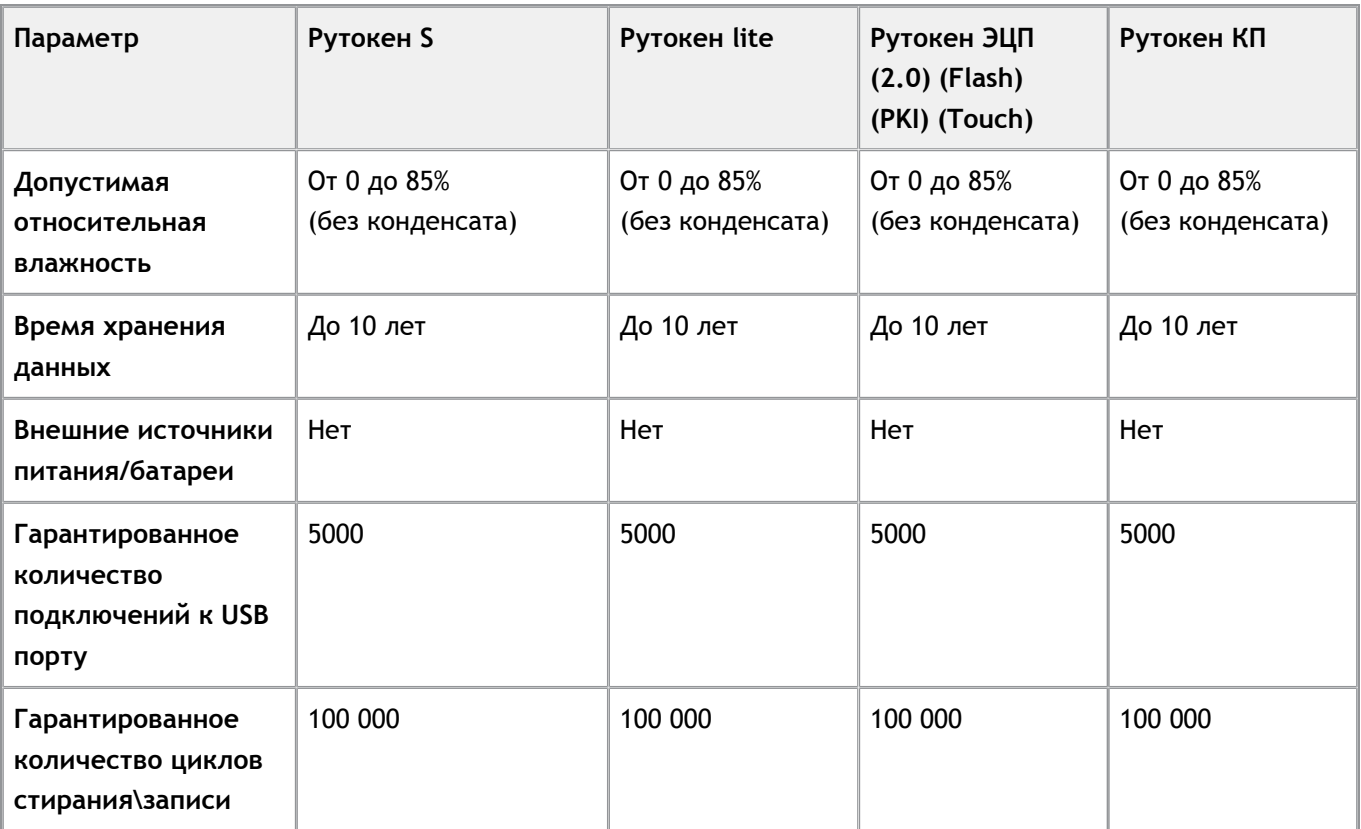

# **Спецификация смарт-карт Рутокен**

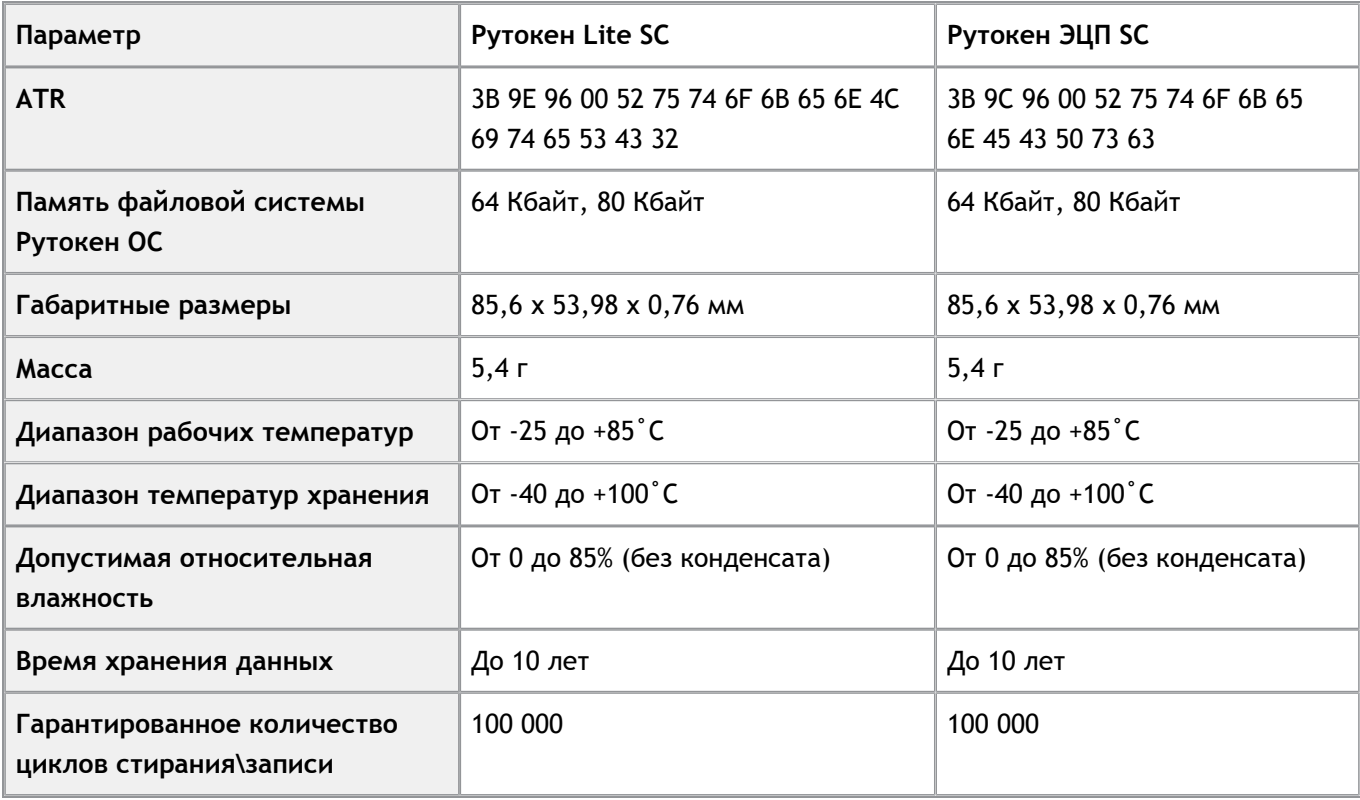

# **Спецификация считывателей смарт-карт Рутокен**

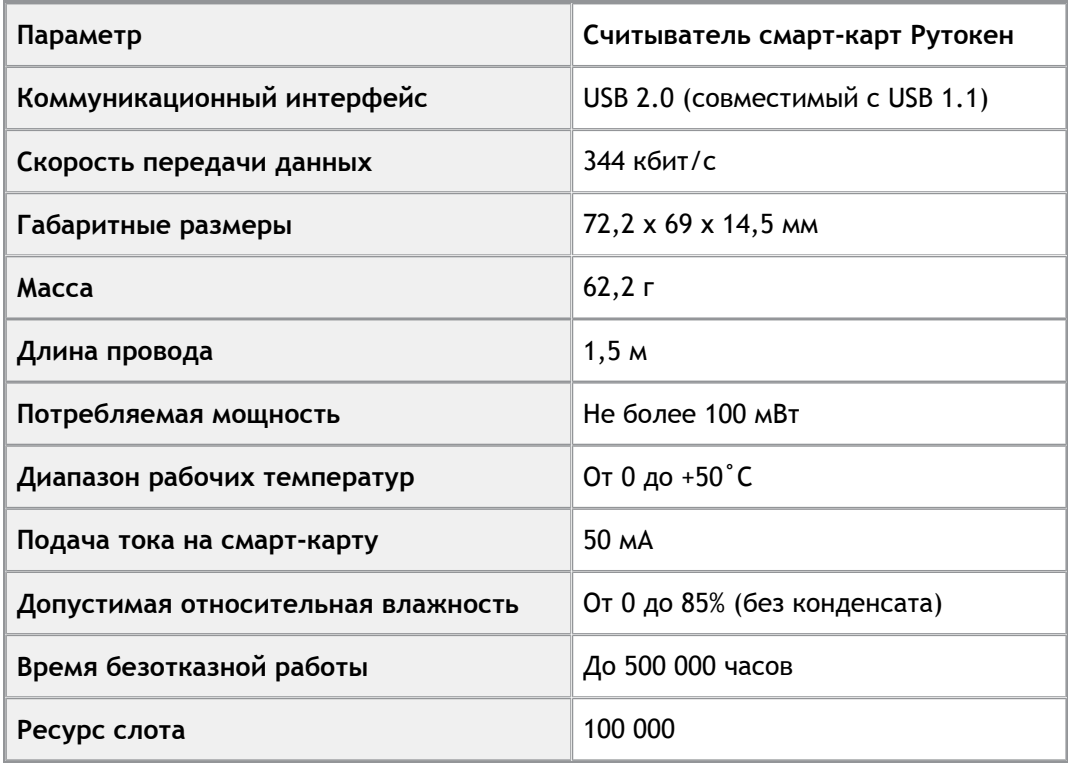

### **PYTOKEH**

### Спецификация устройств Рутокен Lite SD

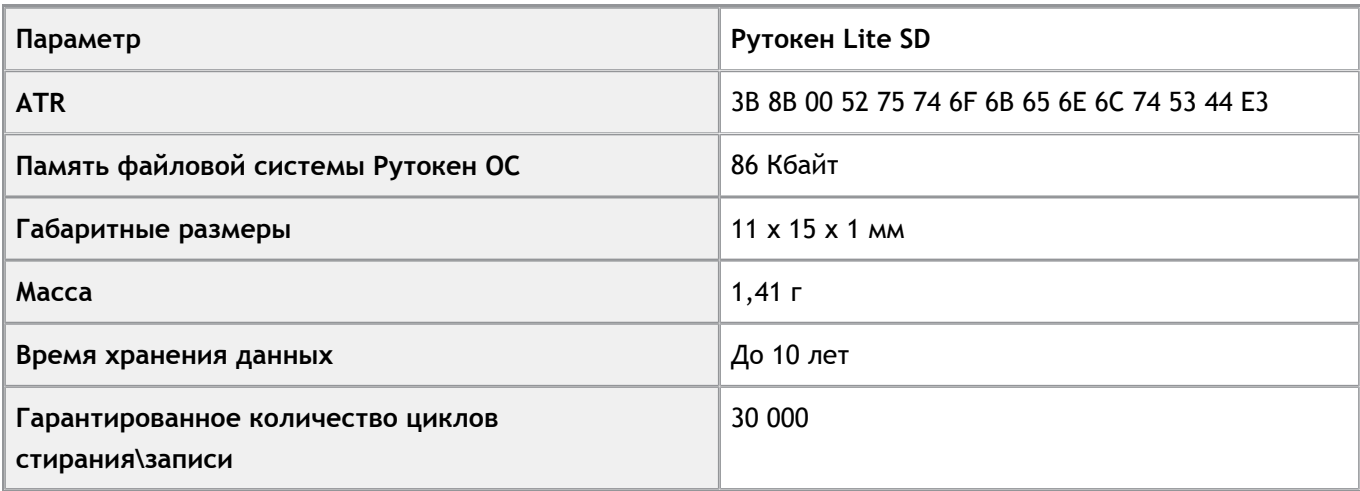

# **Спецификация устройства Рутокен ЭЦП Bluetooth**

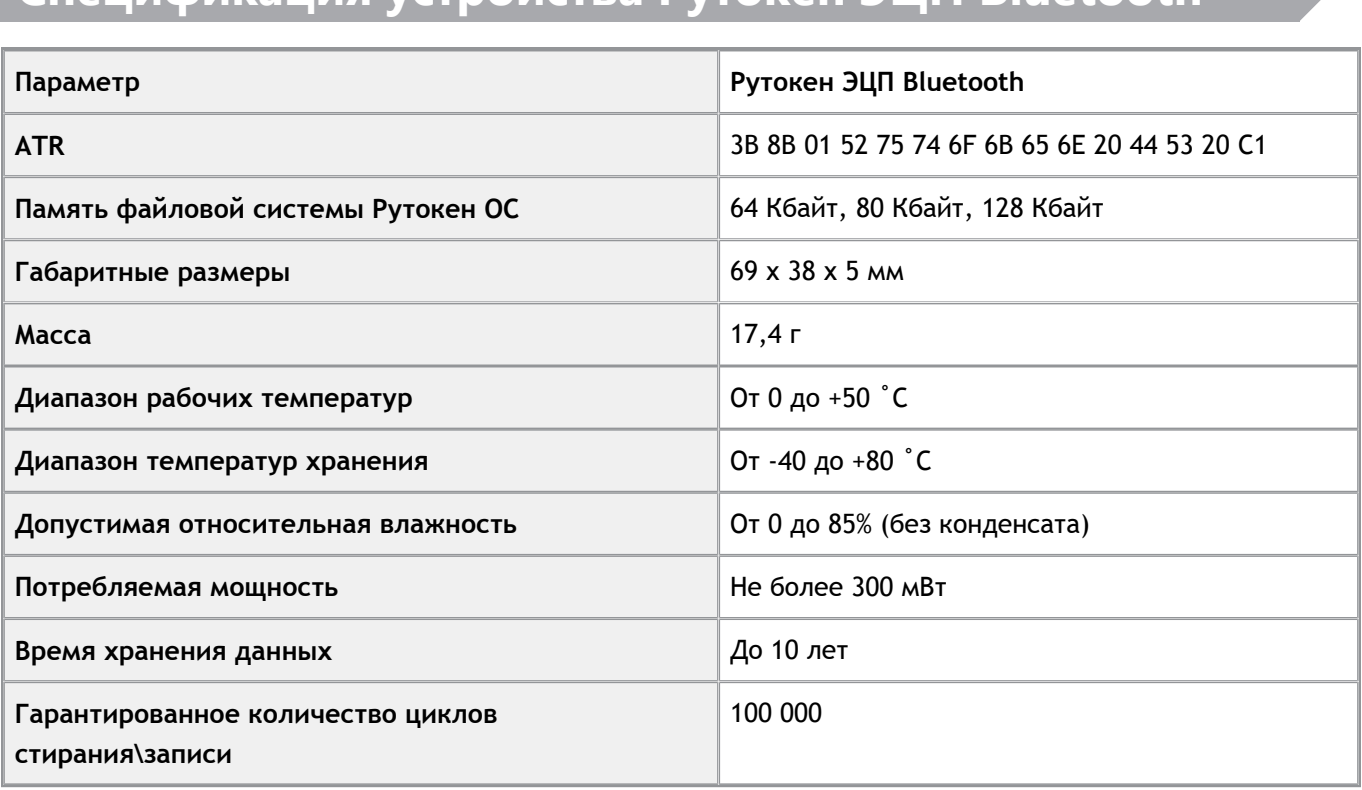

# **Спецификация устройства Рутокен PINPad**

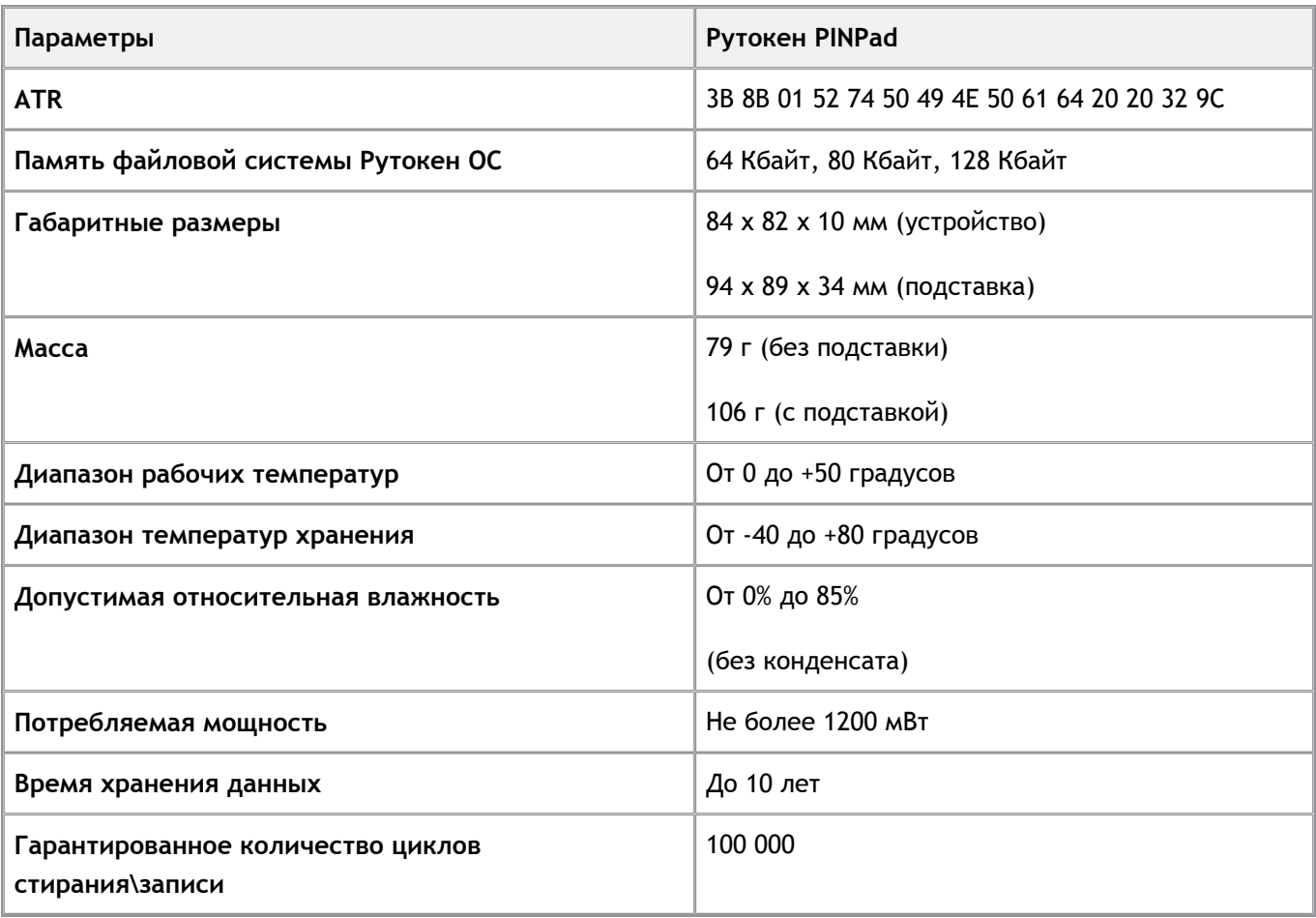

### **Дополнительные источники информации**

При возникновении вопроса, на который вам не удалось найти ответ в этой инструкции, рекомендуем обратиться к следующим дополнительным источникам информации:

#### **WWW**: [https://rutoken.ru](https://rutoken.ru/)  $\overline{\phantom{a}}$

Веб-сайт содержит большой объем справочной информации об устройствах Рутокен.

- **WWW**: [https://dev.rutoken.ru](http://dev.rutoken.ru/) Портал разработчиков содержит техническую информацию об устройствах Рутокен и руководства по их интеграции.
- **База знаний**: <https://kb.rutoken.ru/display/kb> База знаний содержит инструкции по решению большинства ошибок, полезные статьи и ответы на часто задаваемые вопросы. Здесь вы можете найти нужную информацию по ключевым словам.
- Ē. **Форум**: [https://forum.rutoken.ru](http://forum.rutoken.ru/) Форум содержит ответы на вопросы пользователей. Здесь вы можете задать свой вопрос разработчикам и сотрудникам службы технической поддержки Рутокен.
- **Служба технической поддержки Рутокен:** www: [https://www.rutoken.ru/support/feedback/](http://www.rutoken.ru/support/feedback/) сервис диагностики: [https://help.rutoken.ru](https://help.rutoken.ru/) e-mail: hotline@rutoken.ru тел.: +7 495 925-77-90